# 用户手册

# 目录

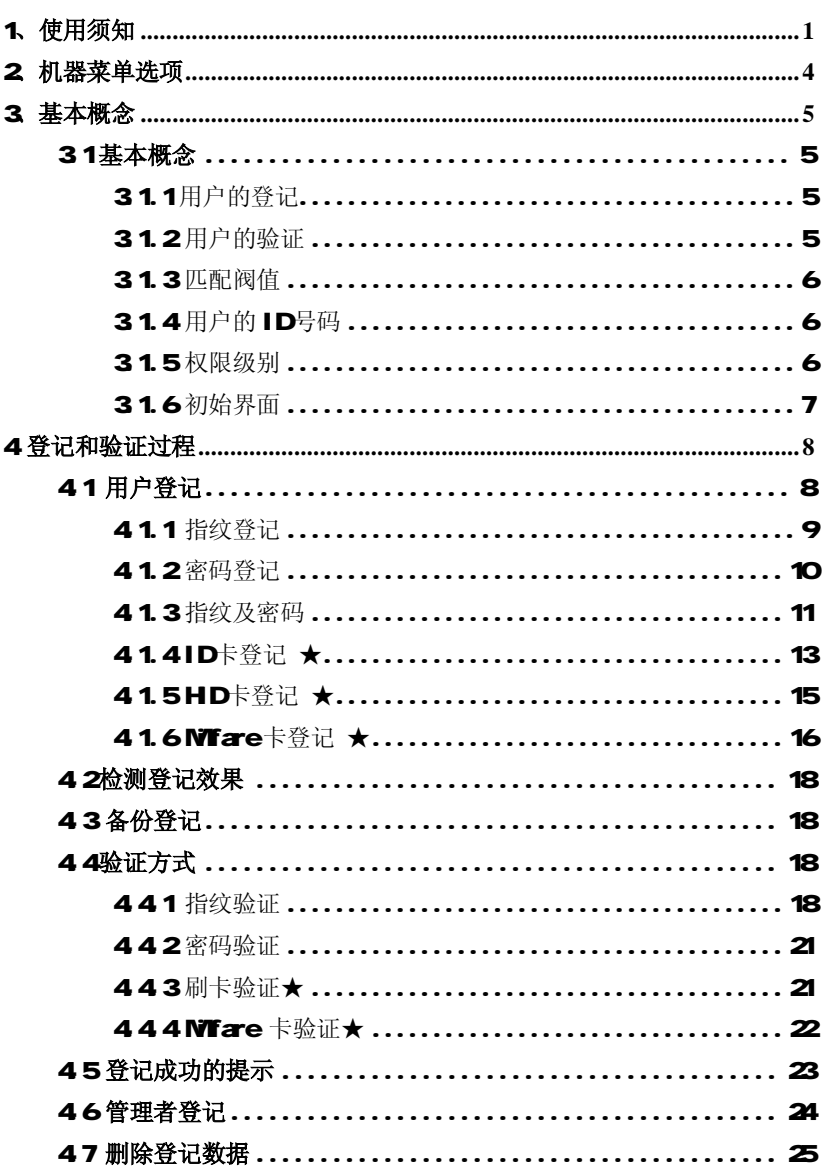

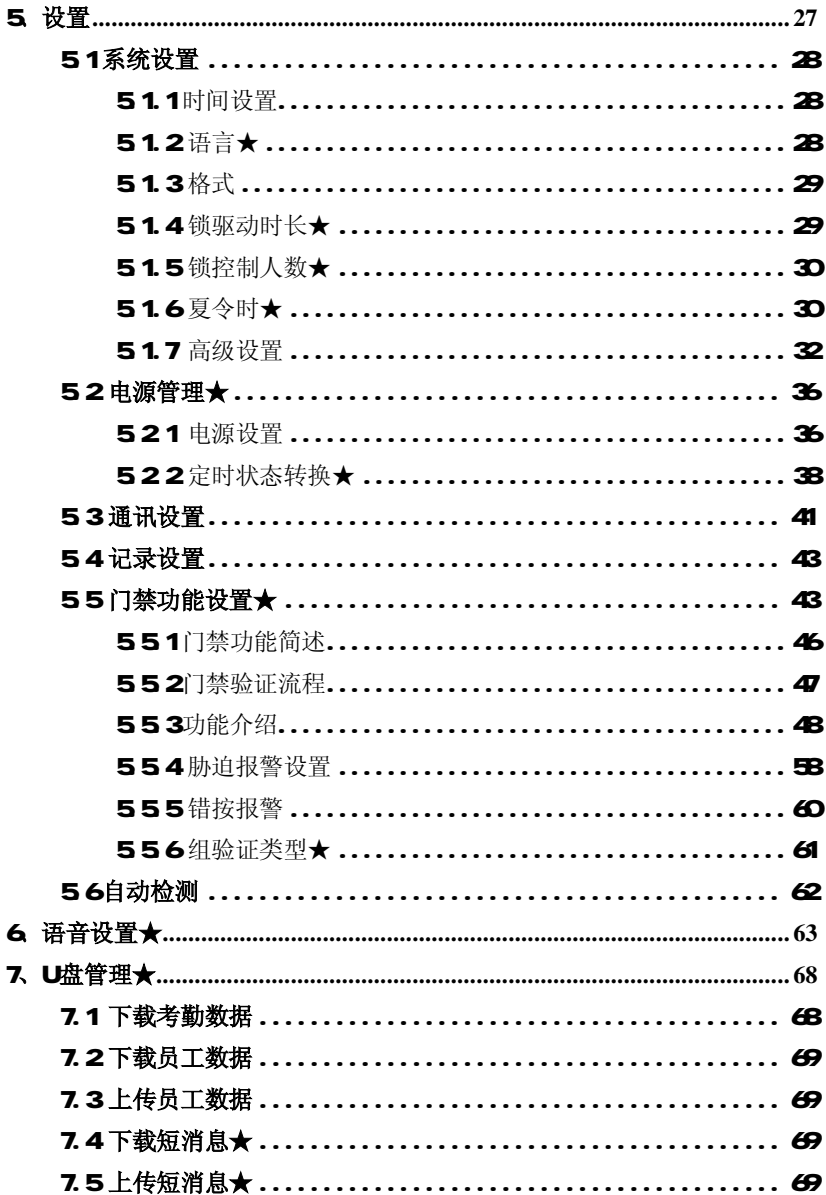

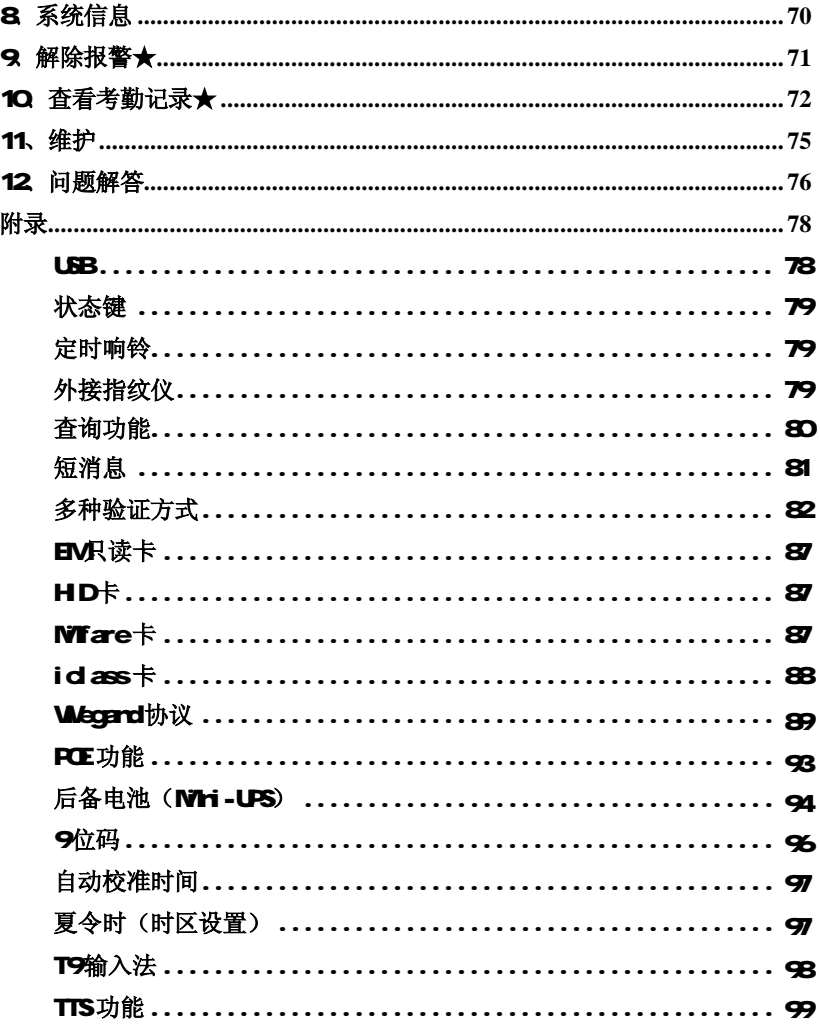

#### 1、使用须知

首先感谢您使用本指纹机,在使用前,请您仔细阅读本产品的 说明书。以避免机器受到不必要的损害!

请不要将设备放在强光直照的地方,强光对指纹采集有着明显 的影响,会导致指纹无法通过验证。

夏天尽量不要在室外使用, 指纹机工作的温度范围为 Q40C 长期在室外使用,加上设备本身的发热,容易导致设备工作受到影 响,反应可能会变慢,通过率降低。如果必须在室外使用,建议采 用遮阳伞和散热设备。本公司提醒您正确使用,您将得到良好的使用 效果和验证速度。

# 一、安装好指纹机后,再进行指纹登记及比对操作

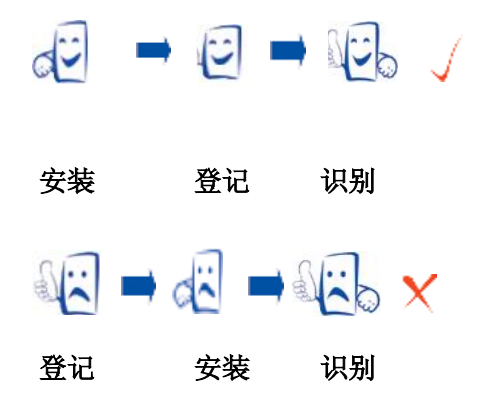

#### 二、推荐手指

推荐手指:食指、中指或无名指;避免大拇指和小拇指(因为它们 按压采集窗口时通常很笨拙)。

# 三、按压指纹的方式

1) 正确的手指按压示意图:

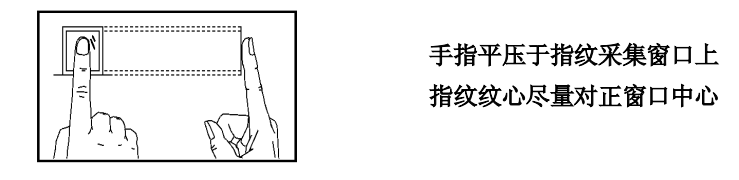

2) 几种错误的按压方式:

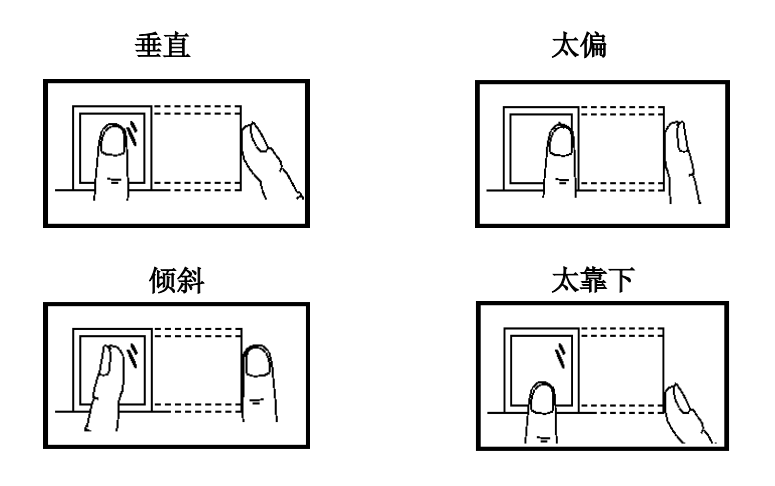

注:请采用正确的指纹按压方式进行登记和比对,本公司不承 担由于用户操作不当而导致的识别性能降低带来的后果,本公司 对此保留最终的解释权和修改权。

# 四、LED指示灯的意义

1、指纹机正常工作

绿灯每隔 1 秒闪烁一次

- 2、验证失败 红灯长亮 3 秒
- 3、验证通过 绿灯长亮 3 秒

注意: 如果指纹机的指示灯情况与上不符,请与相关技术人员联 系。

# 2 机器菜单选项

图中★注明的菜单项只在特定的机器或是定制的机器中才有,本 手册正文中会特别说明。

#### 3、基本概念

#### 31基本概念

这部分包括基本概念的定义和描述, 它包括:

- Ø 用户的登记
- Ø 用户的验证
- Ø 匹配阀值
- Ø 用户的 ID 号码
- Ø 权限级别

系列指纹机具有的最重要的两个功能是用户的登记和验证。

# 31.1 用户的登记

同一个 ID 号码最多可以登记十个不同的指纹,这样用户可以 拥有多种验证的选择。

从理论上来说, 每只手上的每个手指都应当被登记。这样, 当 用户的一个手指受到伤害时,他(她)可以使用备用的手指进行正 常的比对。一般情况下,推荐至少登记两枚手指,如:左右食指, 这样用户可以使用已登记的任一手指验证,也避免因忘记登记了哪 一个手指而导致识别不方便的情况。

#### 3.1.2 用户的验证

当用户在设备的采集器上按压指纹,或者输入一个 ID 号码后, 再输入密码或按压指纹,通过储存的模板与当前扫描的手指的比较, 这个指纹模板被用来确认用户的身份,在指纹机上登记了的用户可 以在该指纹机上使用指纹考勤,整个考勤过程大约需要 2 秒钟左右。 这个工作流程就是进行验证,系统在验证流程结束后将给出成功或 是失败的信息,并将成功比对的记录储存到设备之中。

#### 3.1.3 匹配阀值

设定匹配阀值是在被拒判和误判的可能性之间取得一个平衡。 误判是指纹设备将用户 **A** 的指纹识别为用户 **B** 的指纹,而拒判是指 指纹设备拒绝判断已登记的指纹。

你可以设置基于所有用户的匹配阀值。另外,对于验证难以通 过的指纹,可以采用"ID+指纹"的验证方式(即 1:1 比对),这 样系统在比对时将采用 1:1 匹配阀值中设置的数据。

如果用户的手指被磨损得很厉害或者受到伤害的话,匹配阀值 应当被降低(请参考图表 **3-1**)

F 注:误判率和拒判率互相影响。减少误判率的话会增加拒判率, 反之亦然。默认的匹配阀值为 **35**,默认的 **1**:**1** 匹配阀值 为 **15**。图表 **3-1** 对不同的场合匹配阀值的设置。

图表 3-1 匹配阀值说明

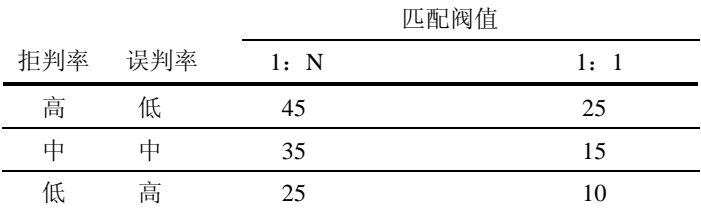

# 31.4 用户的 ID 号码

在开始登记时,用户被分配一个未使用过的 **ID** 号码。当用户开 始验证身份时,这个号码被用来关联指纹特征模板或密码。

ID 号码通过小键盘输入,但它们同样可以通过其它的存储手段 来输入,诸如射频卡(前提是设备必须带有射频卡读卡模块)。

#### 3.1.5 权限级别

系列指纹机有四个权限级别:

l 使用者:是指那些因为某种目的而需要验证身份的人,诸

如通过设备去开门,或者记录他们的出入记录。

- l 登记员:是指那些拥有登记或删除使用者权力的用户。
- l 管理员:除了不能进行高级设置,和不能登记管理员权限 以上(含管理员)的用户外,可以进行其它所有操作。
- l 超级管理员:是能访问所有系统功能的使用者,能更改系 统的所有设置。

说明:在没有登记超级管理员的时候登记员可以登记管理员和 超级管理员,同样,在没有超级管理员的时候管理员才可以登 记超级管理员;一旦有了超级管理员,低一级的管理员就不能 登记高一级的管理员。

# 3.1.6 初始界面

在设备连接电源之后,屏幕上显示的第一个界面我们称为初始 界面,下图就是一个初始界面:

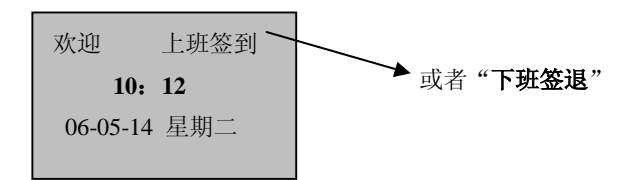

#### 4 登记和验证过程

这一章将介绍怎样在指纹机上登记用户。此外,还将介绍怎样 验证指纹登记的有效性。

它包括以下几个方面:

- 2 登记用户
- ² 检测登记效果
- 2 登记备用指纹
- ² 验证身份
- ² 登记成功的提示

注意:要登记新的用户,您必须具有登记员、管理员、或者超级 管理员身份。想了解更多的信息,请参考"**2.1.5** 权限级别"

#### 41 用户登记

 如果没有登记管理员,任何人都可以登记用户。如果已登记管理 员,您必须经过管理员验证才能登记新的用户。

在机器中有三种登记方式,指纹登记、密码登记、指纹及密码 登记,分别适用于三种不同指纹质量的人群。指纹登记适用指纹质 量比较好的人员,这部分人群占大部分; 指纹及密码适用指纹可以 登记成功,但验证困难的人员,这部分的人占很少的比例;密码登 记适用于指纹无法登记成功的人员,这部分人员约占 1%左右,实际 使用人群略有变化。

要开始登记用户,如果已经登记过管理员,则必须验证管理员 的身份---按 **MENU**,机器提示管理员确认,按压您的指纹或输入密 码进行验证。

F 注:如果没有登记管理员,您就不需要这种验证。

# 41.1 指纹登记

1) 进入菜单一用户管理一用户登记界面, 选择指纹登记, 按 **OK** 键进入指纹登记界面,显示信息如下:

指纹登记

登记号码 00011 退出 ESC 确认 OK

注: 指纹机的号码为 5 位, 如果您的号码不足五位, 机器将自动在 数字前加 0, 例如您的号码为 11, 机器将显示为 00011。

2)在登记号码一栏中输入您要登记的号码(号码在 1-65534 之 间),按 **OK** 确定,进入下一个操作步骤,显示信息如下:

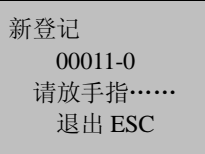

注:000011-0 最后一位数字 0 表示 第 1 枚指纹

3) 按照提示信息连续按压同一手指三次,如果登记成功, 显示 信息如下:

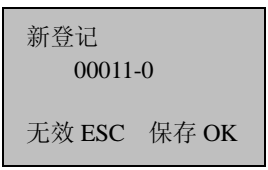

4)按 **OK** 就可以将刚登记的指纹保存,这样就完成一次登记流 程。如果登记不成功,系统将提示重新输入,并返回步骤(2) 继续登记。

# 41.2 密码登记

1)在菜单-用户管理-用户登记界面,选择密码登记,按 **OK** 键进入指纹登记界面,显示信息如下,

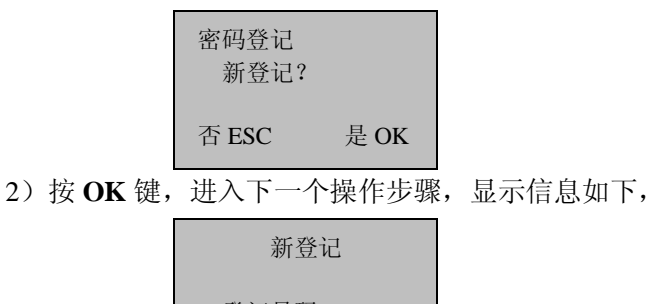

登记号码 00006 退出 ESC 确认 OK

3)在登记号码一栏中输入您要登记的号码(号码在 1-65534 之 间),按 **OK** 确定,进入下一个操作步骤,显示信息如下:

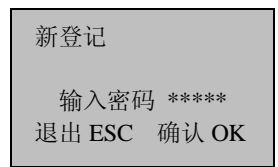

4)在输入密码一栏中输入您的密码,按 **OK** 确认,进入下一个 操作步骤,显示信息如下:

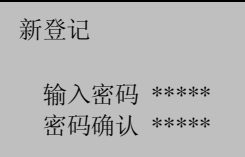

5)在密码确认一栏中再次输入您的密码,按 **OK** 确认,进入下 一步操作,显示信息如下:

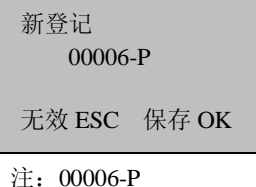

最后一位数字 P 代表密码

- 6)按 **OK** 就可以将登记的数据保存,这样就完成了一次密码登 记的流程。
- 41.3 指纹及密码
	- 1) 在菜单一用户管理一用户登记界面, 选择指纹及密码, 按 **OK** 键确认,进入下一步操作,显示信息如下:

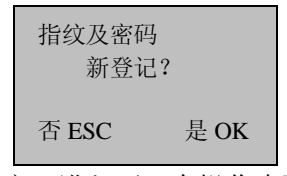

2)按 **OK** 确定,进入下一个操作步骤,显示信息如下:

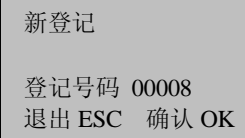

3)在登记号码一栏中输入您要登记的号码(号码在 1-65534 之 间),按 **OK** 确定,进入下一个操作步骤,显示信息如下:

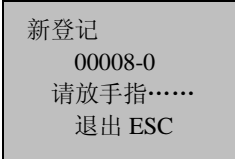

4)按照提示信息连续按压同一手指三次,如果登记成功,显示 信息如下:

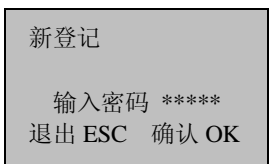

5)在输入密码一栏中输入您的密码,按 **OK** 确认,进入下一个 操作步骤,显示信息如下:

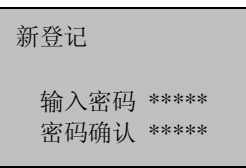

6)在密码确认一栏中再次输入您的密码,按 **OK** 确认,进入下 一步操作,显示信息如下:

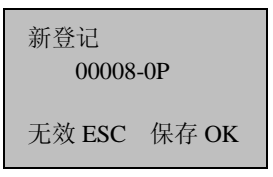

注:00008-0P 倒数第 2 位的 0 代表 1 个指纹 最后一位 P 代表密码

7)按 **OK** 就可以将登记的数据保存,这样就完成了一次指纹及 密码登记的流程。

#### 41.4 ID 卡登记 ★

1) 在菜单一用户管理一用户登记界面, 选择感应卡登记, 按 **OK** 键确认,进入下一步操作,显示信息如下:

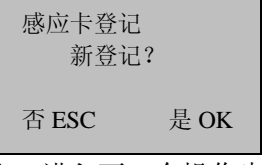

2)按 **OK** 确定,进入下一个操作步骤,显示信息如下:

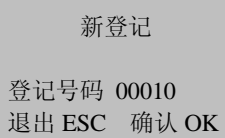

3)在登记号码一栏中输入您要登记的号码(号码在 1-65534 之 间),按 **OK** 确定,进入下一个操作步骤,显示信息如下:

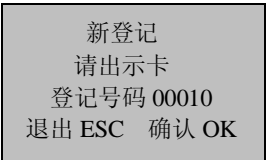

4)按照提示出示卡,读出卡号后,显示信息如下:

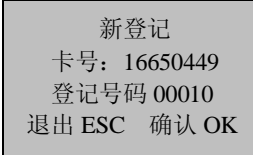

5)按 **OK** 键确认,进入下一个操作步骤,显示信息如下:

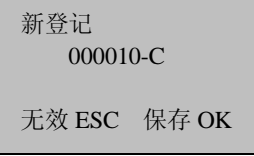

注:00010-C 最后一位 C 代表 ID 卡

6)按 **OK** 就可以将登记的数据保存,这样就完成了一次 ID 卡 登记的流程。

注意: ID 卡是选配功能, 如需要定做具有 ID 卡功能的机器, 请 咨询我们的商务代表或售前技术支持。想了解更多的信息,请参 考《ID 卡 使用指南》。

# 41.5 HD卡登记 ★

与 ID 卡登记过程相同,只是使用的是 HID 卡。

HID 标准感应卡使用专用格式编码卡 ID 号和设备代码进行加 密保护。

注意: HID 卡是选配功能, 如需要定做具有 HID 卡功能的机器, 请咨询我们的商务代表或售前技术支持。

#### 41.6 **Mfare** 卡登记 ★

1) 在菜单一用户管理界面, 选择指纹卡管理, 显示信息如下:

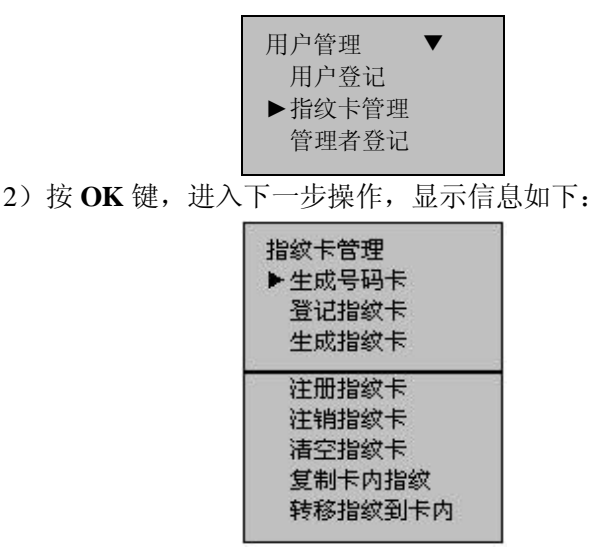

生成号码卡,将指纹机中已经登记存在的用户生成号码卡。用户可 以用"卡"考勤,而不需按指纹。

登记指纹卡,将登记的指纹直接存于卡内,此时指纹将直接存于卡 中,而不存于机器中。用户可用"卡+指纹"进行身份验证,即先出 示卡再按指纹。

生成指纹卡: 将已经登记好的指纹(指纹在指纹机中)复制到卡中。 用户可以用"指纹"验证身份,也可以用"卡+指纹"验证身份。

注册指纹卡:将您在一台指纹机上指纹卡在另一台指纹机上使用, 那么您就必须在这台机器上先注册指纹卡。

注销指纹卡: 将指纹卡禁止在某台机器上使用, 则在该机器上注销 该指纹卡。

清空指纹卡:将指纹卡上的资料(指纹、号码)全部清空。

复制卡内指纹:将卡内的指纹复制到指纹机内,复制之后就可以直

接用指纹验证了。

转移指纹到卡内: 将指纹机内的指纹移至指纹卡内, 指纹就只存在 于卡内,指纹机中将不在有这个指纹。

注意:Mifare 卡是选配功能。如需要定做具有 Mifare 卡功能的机 器,请咨询我们的商务代表或售前技术支持。想了解更多的信息, 可参考《Mifare 卡操作指南》。

#### 42 检测登记效果

效性。在开机界面,正确按压您的手指,如果识别成功,说明您的 指纹纹路清晰,质量较高,可以采用指纹识别的方式;如果识别很 难通过,说明您登记的指纹质量不高,需要重新登记或者更换手指, 如果还是不行,说明您的指纹质量不好,在考勤时需要采用指纹及 密码的验证方式。 在登记完成之后,需要验证您的指纹,以检测您指纹登记的有

#### 43 备份登记

在新登记界面,如果按 **ESC** 取消新的登记,将会进入备份登记 界面,界面如下图所示:

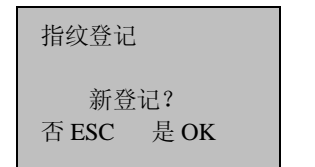

备份登记 登记号码 00009 退出 ESC 确认 OK

以下操作步骤与新登记的步骤一致,只是右上角的新登记变为 备份登记而已。

F 注:一个长期使用的用户至少登记两个手指是明智之举。

#### 44 验证方式

#### 441 指纹验证

指纹验证,可以使用 1:1 指纹验证,或者是使用 1:N 验证。 (1)1:1 指纹验证(ID+指纹)

1:1 验证;将当前在采集器上按压的指纹与键盘输入的用户 号码相关联的指纹进行比对。

操作步骤:

在初始界面通过键盘输入要验证人员的号码:

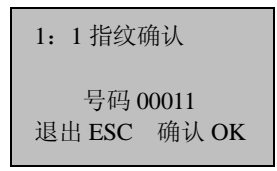

注: 指纹机的号码为 5 位, 如果您的号码不足五位, 机器将自动在 数字前加 0,例如您的号码为 11,您只需要输入 11,机器将显示为 00011。 按 **OK** 键后按压指纹或直接按压指纹,出现界面如下:

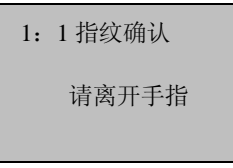

在该屏幕信息显示约 0.5 秒之后,如果验证成功,设备会发出 谢谢的提示音,屏幕显示信息如下:

> 用户验证 登记号码 00001 确认成功!

如果验证不成功, 设备会给出"请重新按手指"的提示音, 屏幕显 示信息如下:

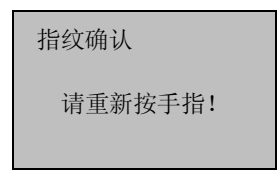

该界面支持 0.5 秒之后, 将返回到初始界面。

(2)1:N 指纹验证

 1:N 验证:将当前在指纹采集器上按压的指纹与指纹机中的 所有指纹数据进行比对。

操作步骤:

在初始界面按压指纹,出现界面如下:

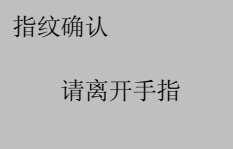

在该屏幕信息显示约 0.5 秒之后,如果验证成功,设备会发出 "谢谢"的提示音,屏幕显示信息如下:

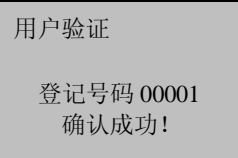

如果验证不成功,设备会给出"请重新按手指"的提示音,屏 幕显示信息如下:

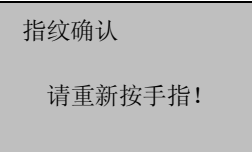

该界面持续 0.5 秒之后, 将返回到初始界面。

# 442密码验证

在初始界面输入您的 ID,屏幕显示信息如下:

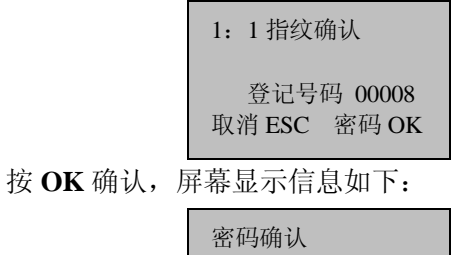

登记号码: 00008 输入密码:\*\*\*\*\*

输入正确密码,按 **OK** 确认,屏幕显示信息如下:

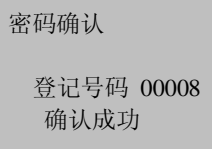

如果输入密码有误,系统将提示密码错误,屏幕显示信息如下:

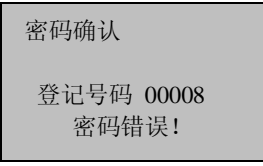

# 443刷卡验证★

如果已经将卡登记到机器上,只需要在感应区刷一下卡,便可 验证通过。

#### 4.4.4 **Mifare** 卡验证★

如果 Mifare 卡登记时使用的是生成号码卡, 则需进入菜单一设 置一系统设置一高级设置,按"▲/▼"键选择仅验证号码卡,将此 项选为是,验证流程如下:

在初始界面,将号码卡放置与感应区上方(距离不应太远,否 则感应不到刷卡),屏幕显示如下:

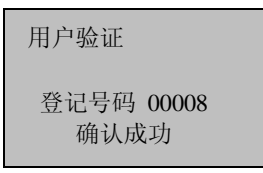

如果 Mifare 卡登记时使用的是其它方式登记的(例: 登记指纹 卡),且仅验证号码卡选项为是,则验证流程与上同。

如果仅验证号码卡洗项为否,则验证流程如下:

在初始界面,将号码卡放置与感应区上方(距离不应太远,否 则感应不到刷卡),屏幕显示如下:

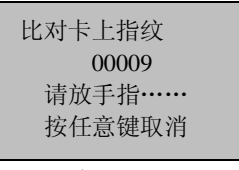

按压指纹出现如下界面:

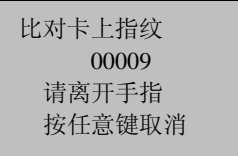

在该屏幕信息显示约 0.5 秒之后,如果验证成功,设备会发出 "谢谢"的提示音,屏幕显示信息如下:

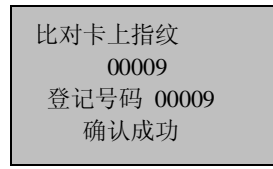

如果验证不成功,设备会给出"请重新按手指"的提示音,屏 幕显示信息如下:

该界面持续 0.5 秒之后, 将返回到初始界面。

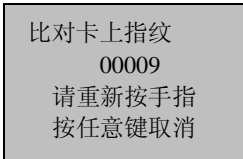

注意: 本机器除上述验证方式的, 还提供了多种验证方式, 详请 见附录 多种验证方式。如需要该功能,请咨询我们的商务 代表或售前技术支持。

# 45登记成功的提示

如果登记的指纹质量较好的话,用户身份验证的速度就会很快; 如果登记的指纹质量很差的话,用户身份验证时就容易发生拒判、 检验速度慢的情况。

为了提高指纹登记质量,请参考下面的建议。

图表 4-1 登记不成功或者质量不高的常见原因

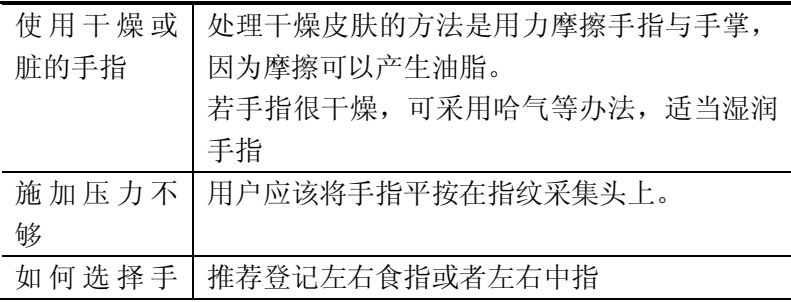

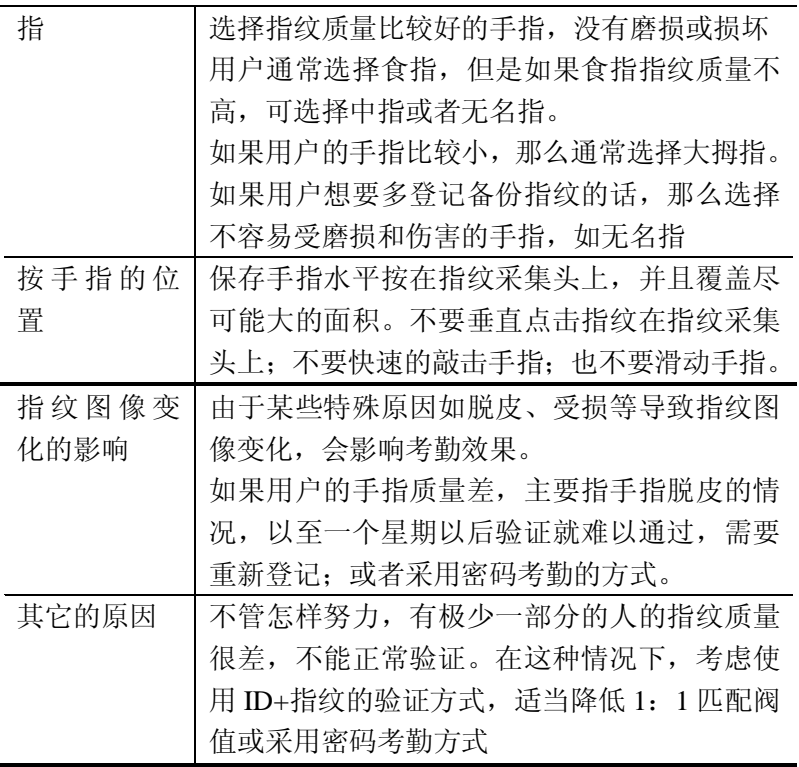

# 46管理者登记

为了保证机器的安全,防止未授权用户对机器数据的更改,指 纹机提供了管理员设置项。主要步骤:

1)按 **Menu** 键进入机器的菜单项,全新的设备是没有设置管理 员的,因此直接进入,液晶屏上显示信息如下:

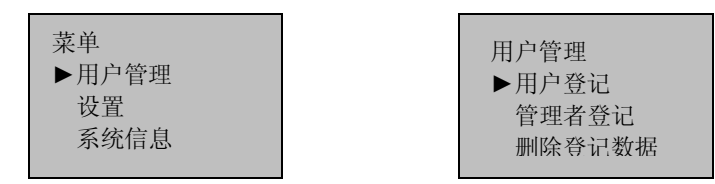

2) 按 OK 键, 讲入用户管理, 界面显示如下:

3) 通过"▲/▼"键选择管理者登记, 界面显示如下:

4) 按 OK 键, 进入用管理者登记, 界面显示如下:

5)选择一种登记方式,按 **OK** 键进入管理者授权界面。管理员 授权有记录员授权、普通管理员授权和超级管理员授权 3 种授权方 式,详情请参考 3.1.5 权限级别。登记方式与新登记用户一致,详情

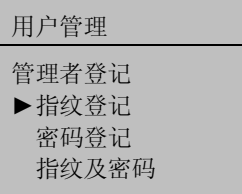

请参考 4.1 用户登记。

#### 47 删除登记数据

将已经登记在系统中的用户删除。

1) 按 Menu 键进入机器的菜单项, 验证通过之后, 液晶屏上 显示信息如下:

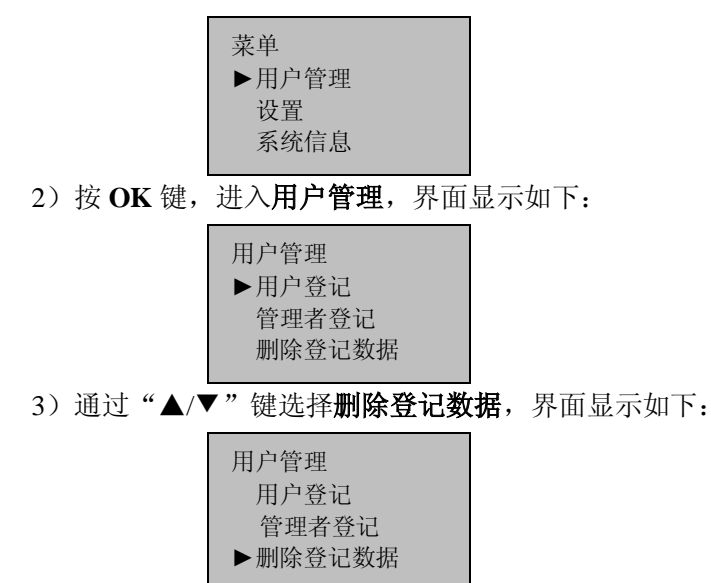

4) 按 OK 键, 进入删除登记数据, 界面显示如下:

 5)在登记号码一栏中输入您要删除的号码,按 **OK** 确认,进入 下一个操作,按照界面提示删除用户。

删除登记数据

登记号码 00008 退出 ESC 确认 OK

# 5、设置

在初始界面按 **MENU**,在确认您的管理权限之后,屏幕显示信 息如下:

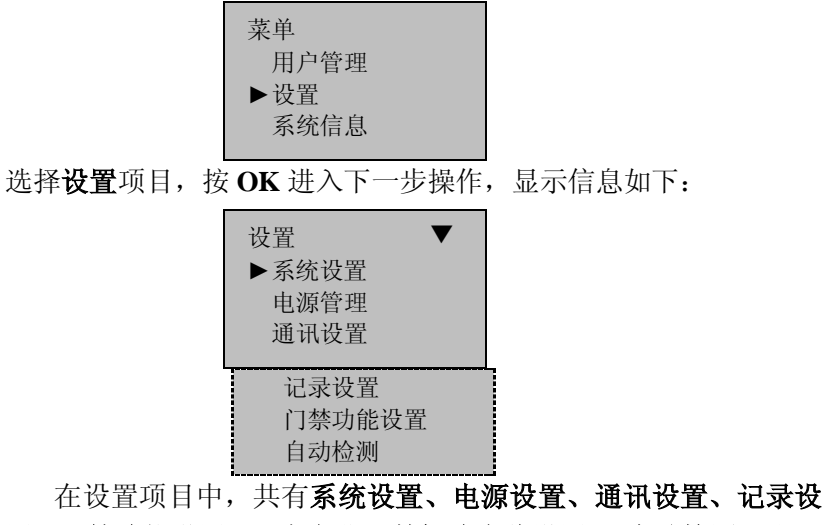

置、门禁功能设置(只有专业门禁机才有此设置)、自动检测六个子 项,下面将分别对这六个子项进行说明。

# **5.1** 系统设置

进入系统设置菜单,屏幕显示信息如下:

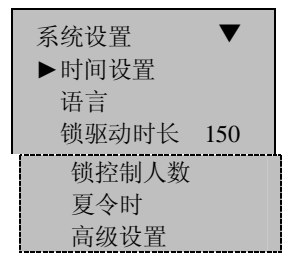

### **5.1.1** 时间设置

设置指纹机的屏幕上显示的当前日期和时间。选中时间设置, 按 **OK** 确认,屏幕显示信息如下:

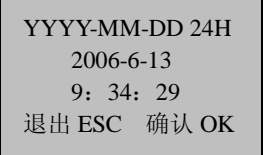

如果需要修改日期和时间,按"▲/▼"键将光标定位于要修改的 项目,然后输入正确的日期和时间,确认之后按 **OK** 保存即可。

#### **5.1.2** 语言★

设置指纹机的屏幕上显示的语言。选中语言,按 **OK** 确认,进入 编辑状态,如语言选择为简体,屏幕中显示为简体,屏幕显示如下:

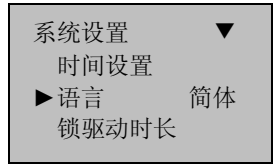

通过"▲/▼"键可以改变语言的种类, 选中您想要的语言种类.

按 **OK** 确认,然后按 **ESC** 退出系统设置,系统会提示是否保存设置,按 **OK** 确认,系统提示重启机器以后设置才更改有效。

注意:语言选择为非标配功能,如需此功能,请咨询我们的商务 代表或售前技术支持。

#### 5.1.3 格式

设置指纹机屏幕上显示的日期格式。选中格式,按 **OK** 进入设 置,通过"▲/▼"键选择格式,指纹机支持 10 种日期格式, YY-MM-DD、YY/MM/DD、YY.MM.DD、MM-DD-YY、MM/DD/YY、 MM.DD.YY 、 DD-MM-YY 、 DD/MM/YY 、 DD.MM.YY 、 YYYYMMDD,选中您想要的日期格式,按 **OK** 确认,然后按 **ESC** 退出系统设置,系统会提示是否保存设置,按 **OK** 确认,即可更改系统 的日期格式。

例如:**MM/DD/YY** 格式的为(左图)、**YY-MM-DD** 格式的(右图)

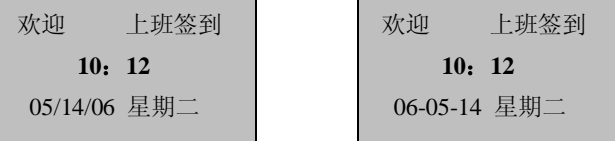

#### 51.4 锁驱动时长★

锁驱动时长是指纹机验证指纹通过后与电锁开启的时间差, 选 中锁驱动时长,按 **OK** 进入设置,按数字键输入相应的数字,按 **ESC** 键退出并保存设置。

该时长的一个数量单位为 20ms, 最大可设为 254, 即: 5.08 秒。 如设置成"0",表示关闭锁控功能。

注意:只有具有简单门禁功能的机器才有该设置项。如果具有专 业门禁功能的机器,在门禁功能设置中将包含此设置项。

上述中锁控时长的数量单位以及最大值为标配参数。如需要更大 参数,请咨询我们的商务代表或售前技术支持。

#### 51.5 锁控制人数★

设置指纹机开锁的人数,选中锁控制人数,按 **OK** 进入设置, 按数字键输入相应的数字,按 **ESC** 键退出并保存设置。

默认设置为 1,标志只要一个用户验证通过就可以发出锁控信 号, 如设置为 3, 表示需要三个用户通过, 指纹机才会发出锁控信 号, 且每个人间隔不能超过 30 秒。最大可以设置为 5。

注意:只有具有简单门禁功能的机器才有该设置项。

#### 51.6 夏令时★

在菜单-〉设置-〉系统设置-〉夏令时对"夏令时"进行设置。 1) 进入该选项可以设置夏令时。如下图示:

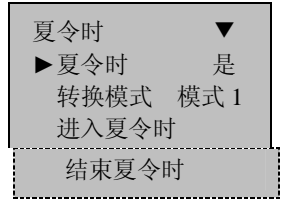

将夏令时选择为"是", 设置完成之后按 OK 保存, 则启用夏今 时。如选择"否",则夏令时功能不起作用。

2)启用夏令时功能后,需要设置进入夏令时和结束夏令时的事 件。设置的时间格式有两种转换模式:模式 1 和模式 2。

如果洗择模式 1 表示设置夏今时时按: "月-日 小时: 分钟"的 方式设置,此种方式是系统默认方式

如果洗择模式 2 表示设置夏今时时按:: "月-周-星期 小时: 分 钟"的方式设置。

其中周(WS)的输入值范围是: 1-6, 输入 1 表示第一周, 输 入 2 表示第二同, 以此类推。星期(WK)的输入值范围是: 0-6, 输入 0 表示星期天,1 表示星期一,以此类推。

我们以 2008 年 9 月 1 日 4:00 (即 2008 年 9 月第一周星期 6 ) 为例, 介绍这两种模式:

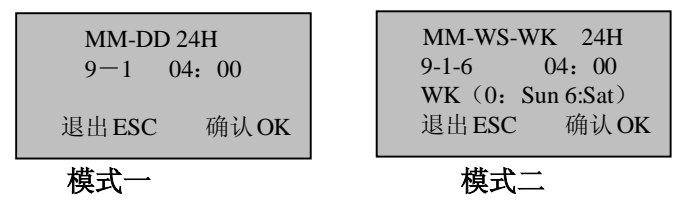

J 备注:1、如果设置进入夏令时的月份大于结束夏令时的月份表

- 示跨年。如:2007-9-1 4:00 进入,到 2008-4-1 4:00 结束 2、如果选择 Mode2 时,设置进入夏令时的时间是:9 月第 6 周的星 期日,当前的年份是 2007 年,那么到了 2008 年,按日历查年并且 没有第 6 周,只有第 5 周,在这种情况下,系统会以本月的最后一 个星期天的相应时间点进入夏令时.
- 3、如果设置进入夏令时的时间是:9 月第 1 周的星期一,当前的年 份是 2008 年,那么到了 2009 年,按日历查年第一天是星期二,不 是星期一,在这种情况下,系统会自动找到本月的第一个星期一。

#### 5.1.7 高级设置

在高级设置中主要是恢复出厂设置、清除管理权限、删除全部 数据、删除全部记录、设置匹配阀值、语音提示等功能。如下图:

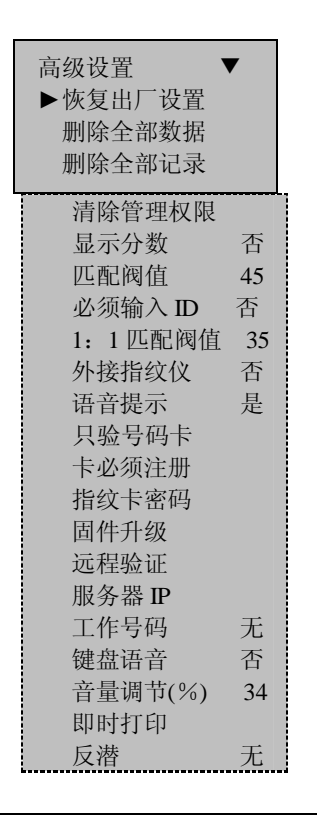

注意:上面的菜单是包括机器选配功能,如实际机器中不具备 某项菜单,则说明该设备不具有此功能。

通过"▲/▼"键选取所需项目.并根据需要进行设置.

# **1**)恢复出厂设置

将所有设置信息恢复成设备出厂时的状态。
**2**)删除全部数据

删除所有登记的指纹和记录。

**3**)删除全部记录

删除存储芯片中所有的验证记录。

**4**)清除管理员权限

将所有管理员权限变为普通用户。

**5**)显示分数

是否于屏幕右上角显示指纹的质量值(注意**:**这会影响系统的取像 速度)。

6) 匹配阀值

与登记模板匹配的程度,请参考 **2.1.3** 匹配阀值

**7**)必须输入 **ID**:

是否使用比对前必须输入 ID 号。 选择"是", 那么比对前必须输 入 ID 号进行 1: 1 的比对: 选择"否"则反之。

**8**)**1:1** 匹配阀值

**ID+**指纹识别时与登记模板匹配的程度,请参考 **2.1.3** 匹配阀值;

**9**)外接指纹仪★

此项选择"是",可以通过 USB接口外接一个指纹仪, 此指纹仪 与机器自带的指纹采集器可一同使用,选择"否"则反之。功能说 明请参见附录 外接指纹仪

10)语音提示★

此项选则"是",机器会在操作时有相应的语音提示。选择"否" 则只有"滴"的蜂鸣声。

## **11**)固件升级

通过此选项可以将指纹机的固件通过 U 盘中的升级文件升级。

J 备注:如需要这样的升级文件,需要和技术支持人员联系。一 般情况下不建议升级固件。

### **12**)只验号码卡★

此项选择"是",只需要验证号码卡即可通过验证。选择"否" 则验证卡后还需要验证指纹。

### **13**)卡必须注册★

此项选择"是"则必须在该机器上注册过的卡才可以通过验证。, 选择"否"则卡不需注册。

#### 14) 指纹卡密码★

设置该密码之后,指纹机会向在机器上登记的指纹卡写入密码。

#### 15)远程验证★

将远程验证选为"是"以后, 则该机器可以用于后台服务器验 证。

可以选择远程验证的四种方式: "NO", "NL", "LO", "LN"。

LO:只本地验证。在本地的指纹终端上有的指纹才可以在该终 端验证通过。

NO:只远程验证,在远程数据库里有的指纹才可以验证通过。

LN:先本地后远程,先在本地的指纹终端上寻找匹配的指纹进 行比对,指纹终端中没有则再到远程数据库中寻找指纹进行比对。

NL: 先远程后本地, 先在远程数据库中寻找匹配的指纹进行比 对,远程数据库中没有则再到指纹终端上寻找指纹进行比对。

**16**)服务器 **IP**★

设置 RIS 服务器的 IP 地址。

**17**)工作号码:★

设置是否使用工作号码以及工作号码的模式,一共有 3 个选项: 无、模式 1、模式 2。详细功能说明请参见附录 工作号码

### **18**)键盘语音★

此项选择"是"时按键有声音,选择"否"按键无声音。

## **19**)音量调节★

调节键盘语音的音量。

20)即时打印★

将值设置为 RS232 后,则用户每次验证通过时都将向串口输出。 若接打印机则直接可以打印。或者通过超级终端查看。连线请参见 附录 打印功能

## **21**)反潜★

此项有 4 个选择:无、出、入、出入。详细功能讲解请参见附 录 反潜功能

- 注意:1、外接指纹仪和固件升级是具有 USB 功能的机器才具 备的选项。
- 2、只验证号码卡是具有 Mifare 卡或 ID 卡功能的机器具备的选 项。
- 2、卡必须注册、指纹卡密码只有具有 Mifare 卡功能的机器才有 设置。
- 3、远程验证、服务器 IP 只有具有 RIS 功能的机器才有设置。
- 4、键盘语音、音量调节只有使用 URU 采集器的机器才具有此 设置。
- 5、工作号码是具有工作号码功能的机器才具备的选项。
- 6、即时打印是具有打印功能的机器才具备的选项。
- 7、反潜是具有反潜功能的机器才具备的选项。

## 52 电源管理★

电源管理主要对机器是否定时开关机,机器开关机的时间,设 置锁闭关机键功能以及定时状态转换功能。

## 521 电源设置

按 MENU 键进入系统菜单,选择设置一电源管理。出现如下图 所示:

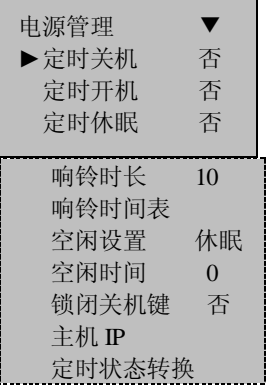

本产品使用智能电源管理系统,支持定时开关机和定时休眠等 功能,将极大延长设备使用寿命,满足用户不同的使用需求.

# **1**) 定时关机

在指定的时间自动关闭设备;

选择定时关机,按 **OK**,进入界面如下:

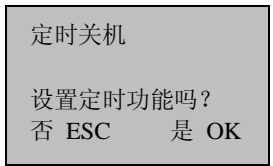

按 **OK** 可进行定时关机时间设置,按 **ESC** 取消定时关机功能。

设置好时间之后,按 **OK** 确定,就可以启用定时关机功能。

### 2) 定时开机

在指定的时间自动开启设备,其设置与定时关机类似;

## 3) 定时休眠

在指定的时间设备自动进入休眠状态,按任意键可以唤醒设备进 入工作状态, 其设置与定时关机类似;

### 4) 空闲设置与空闲时间

这两个选项是相互关联的,在空闲时间为 0 时,空闲设置功能是关 闭的;当空闲时间为非 0 的数值时(单位为分钟),例如 1,那么,当 1 分钟 内没有进行任何操作时,系统将会进入空闲设置中指定的状态.

## 5)定时响铃和响铃时长★

有八个可供设置的时间段,您可以根据需要设置定时响铃的时 间,当到达所设置的时间时, 指纹机将自动响铃,到达响铃时长后 自动停止响铃。

## **6**)**Web** 主机 **IP**★

设置安装 web 服务器的电脑 IP 地址。

## **7**)音量调整★

如果机器播放 MP3 的音量不合适,可以调节机器的音量。

# **8**)锁闭关机键★

该功能选"是",键盘关机键失效,在此菜单下出现一选项"关 机"。选为"否"可以使用键盘关机键。

注意: 1. 如您在菜单中没有发现定时开机选项, 属于正常现象, 只有部分机器具有定时开机功能,如有疑问可联系我公司技术人 员。

2. **Web** 主机 **IP** 设置只对具有 MP3 功能的指纹机有效,具 体操作请参考《MP3 功能介绍》。

3. 具有定时响铃和 **MP3** 功能的机器才具有定时响铃和响

铃时长设置项。如需要这些功能,请咨询我们的商务代表。

4. 具有关机键的机器才具有锁闭关机键功能。

## 522定时状态转换★

状态转换:考勤机在使用时,不同的时间段内需要记录的考勤 状态不同,所以在有的型号的机器键盘上有 6 个状态键来设定当前 的考勤状态。状态键需要手工更改状态,即在需要使用某一考勤状 态时,按对应状态按钮即可。为了减少手工操作,在机器菜单中添 加了一个定时状态转换选项。

## 定时状态转换功能定义

当到达用户设定的时间时,机器会自动转换考勤状态。当前考 勤状态会在初始界面显示。

### 定时状态转换功能设置

l 设定状态转换时间

# 1. 讲入菜单一设置一电源管理一定时状态转换,如下图示:

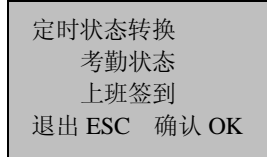

2. 按"▲/▼"键可以选择要设置的考勤状态,上班签到、下 班签退、加班签到、加班签退。按 **OK** 键进入设置,这里以设置"下 班签退"为例,如下图示:

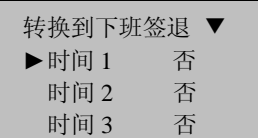

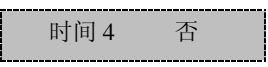

3.选择要设定的时间,首先选择时间 1,按 **OK** 键,如下图示:

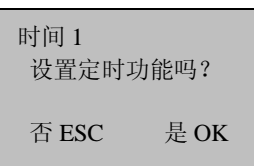

4.按 **OK** 键进入下图界面,直接按键盘数字键输入时间,假设 输入时间为 8:30,如下图示:

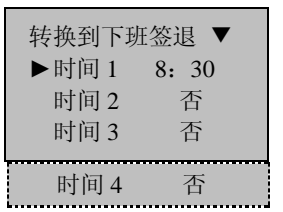

5. 按"▲/▼"可以继续选择要设定的时间,操作如步骤 4。

6.设置完成后,按 **ESC** 键退出,机器提示是否保存,要保存 按 **OK** 键,不要保存按 **ESC** 键。

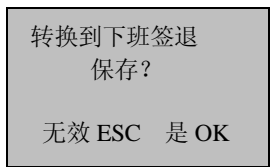

7.如果保存则设置生效,当到达设定时间时,考勤状态将会转 为下班签退。

l 取消设定好的状态转换时间

1. 进入设定好的状态转换时间界面,这里以取消上述的"下 班签退"时间设定。

进入菜单一设置一电源管理一定时状态转换,选择"下班 签退",如下图示:

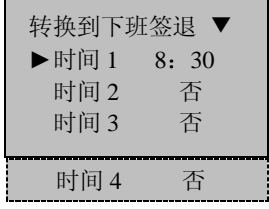

2. 要取消时间 1, 则选择时间 1, 按 OK 键, 如下图示:

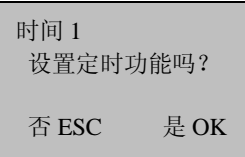

3. 按 ESC 取消, 则将时间 1 取消了, 如下图示:

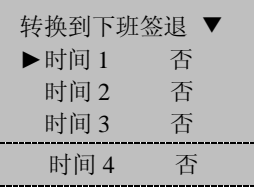

4.设置完成后,按 **ESC** 键退出,机器提示是否保存,要保存 按 **OK** 键,不要保存按 **ESC** 键。

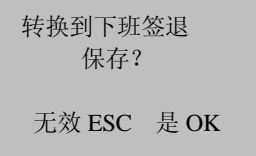

5. 如果保存则设置生效,将"下班签退"的转换时间"时间 1" 取消了。

## 5.3 通讯设置

进入通讯设置菜单,屏幕显示信息如下:

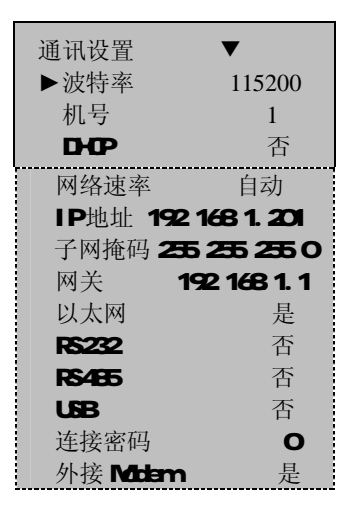

### 1) 波特率

与计算机通讯的通讯速率,共有 9600 19200 38400 57600 115200 五个选项, 高速通讯速度快, 建议 RS232 通讯 使用: 低速 通讯稳定、建议 RS485通讯:

## 2) 机号

机号的编号,可以从 1—255

### 3 动态主机配置★

将此项选择为"是"时,则机器向网络内的D+CP服务器申请 IP 地址,由服务器动态的给机器分配 IP 地址。

**4) IP地址★** 

默认 IP为 192 168 1. 201, 您可以根据需要进行更改;

5) 网络速率★

网络运行的速度, 共有 ATUO 10MF、10MH 100MF、100MH

五个选项,建议在 ZEMIOD系列产品使用 10MF,建议在 ZEMIOD系 列产品使用 ATO

6) 子网掩码★

默认子网掩码 255.255.255.0, 您可以根据需要进行更改;

7) 网关地址★

默认网关地址 OOOO 您可以根据需要进行更改;

83 以太网★

是否使用以太网进行通讯,如果使用以太网通讯,那么将此项选 择"是";否则选为"否"。

### 9)RS232

是否使用 RS232 讲行通讯,如果使用 RS232 通讯, 那么将此项选 择"是";否则选为"否"。

10)RS485

是否使用 RS485进行通讯,如果使用 RS485通讯, 那么将此项选 择"是";否则选为"否"。

#### 11) USB\*

是否使用 USB 进行通讯, 如果使用 USB 通讯, 那么将此项选择为 "是";否则选为"否"。

12) 连接密码

当密码为0时,通讯时不需要密码,当密码设置为其它值时,通 讯时就需输入此连接密码。

### **13**)外接**Modem**★

外接Modem选为是,则机器可以通过连接Modem接入网络. Modem 功能详细请参见附录 Modem功能

■ 备注: 1.具有"网关地址"和"子网掩码"的机器无"以太网"

选择,默认以太网功能放开;无"网关地址"和"子网掩码" 的机器具有"以太网"选项,如需要使用以太网的方式通讯,

必须将此项选择为"是"。

2.设置完毕后,请将指纹机重启,设置才能生效。

### 5.4 记录设置

进入记录设置菜单,屏幕显示信息如下:

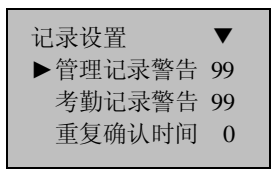

### **1**)管理记录警告

当剩余的管理记录容量达到设定的值,设备将自动提示剩余记录 的警告信息;

## **2**)考勤记录警告

当剩余的记录容量达到设定的数值,设备将自动提示剩余记录的 警告信息;

# **3**)重复确认时间

在设置的时间范围内(单位:分钟),如已经有某人的考勤记录存在, 那么,第二次考勤通过的结果将不会被保存。

# 55门禁功能设置★

# 门禁功能设置对具有专业门禁功能的指纹机有效,该菜单项在 指纹考勤机以及具备简单门禁的机器中是不可见的。

进入门禁功能设置菜单,屏幕显示信息如下:

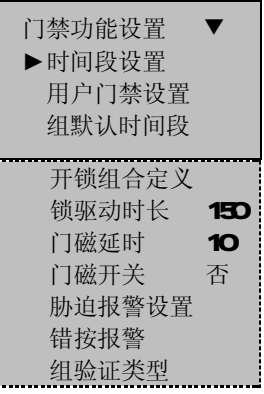

在门禁功能设置中有以下几个主要功能:

1) 时间段设置

是对一个星期内的每一天能开锁的时间的定义;

2) 用户门禁设置

是用户开锁时间、所属分组和开锁组合的设置;

3) 组默认时间段

就是组时间段,是指某一分组内人员能开锁的时间段;

4) 开锁组合定义

是定义不同的可开锁的组合,每个组合由不同的组组成;

5) 锁驱动时长

是指纹机识别指纹成功后到电锁打开的时间长;

6)门磁延时

是开门之后隔了一段时间没有关门,则会开始报警,这段时间就 是门磁延时

7) 门磁开关

包括有三种:无、常开型、常闭型;无指不使用门磁开关,常开 指门打开锁也要是开着的,否则经过门磁延时之后会产生门磁报警;

常闭指门关了锁也要合上了,否则经过门磁延时之后产生门磁报警。 8 胁迫报警设置★

其功能就是如果登记胁迫指纹则在该指纹通过后一定时间自动 报警,为防止有人逼迫开门而设置该项。

## 9 错按报警★

是指当验证未通过即按错的次数到达设定的数值时,便自动产生 报警信号。

# 10 组验证类型★

是在该组内的用户使用的验证类型。

注意:组验证类型是具有14种验证方式的机器才有的选项。如需 要该功能,请咨询我们的商务代表或售前技术支持

## 551门禁功能简述

门禁功能设置是对登记用户的开锁时间段和开锁组合的设置;

每个用户的设置是由一个所属分组、使用组时间段和用户时间 段组成。分组就是将用户分派到某个组,例如 1 组, 2 组等;组时 间段中最多可以选择三个已设好的时间段,这三个时间段是"或" 的关系(即满足三个中的任意一个即可);用户时间段也是最多可以 选择三个已设好的时间段,它们之间也是"或"的关系;使用组时 间段与用户时间段的关系见"用户门禁设置"。

简单的说,登记的用户能开锁的条件:,

- **1**:用户所在的组必须在开锁组合中(也可为和其他组共在一个 开锁组合中,但是需要一起才能开启门锁);
- **2**:当前开锁的时间应当在用户时间段中任一有效的时间区域 内;

系统默认新登记的用户为第一组,默认分组为第一组,默认组 时间段为"1", 在组 1 和时间段 1 为出厂状态的情况下新登记用户 默认是开锁状态(若用户修改了门禁的相关设置,系统将随用户的 修改而改变)。如果开锁组合设置中没有用户所在的分组,则用户只 能考勤,不能开锁。

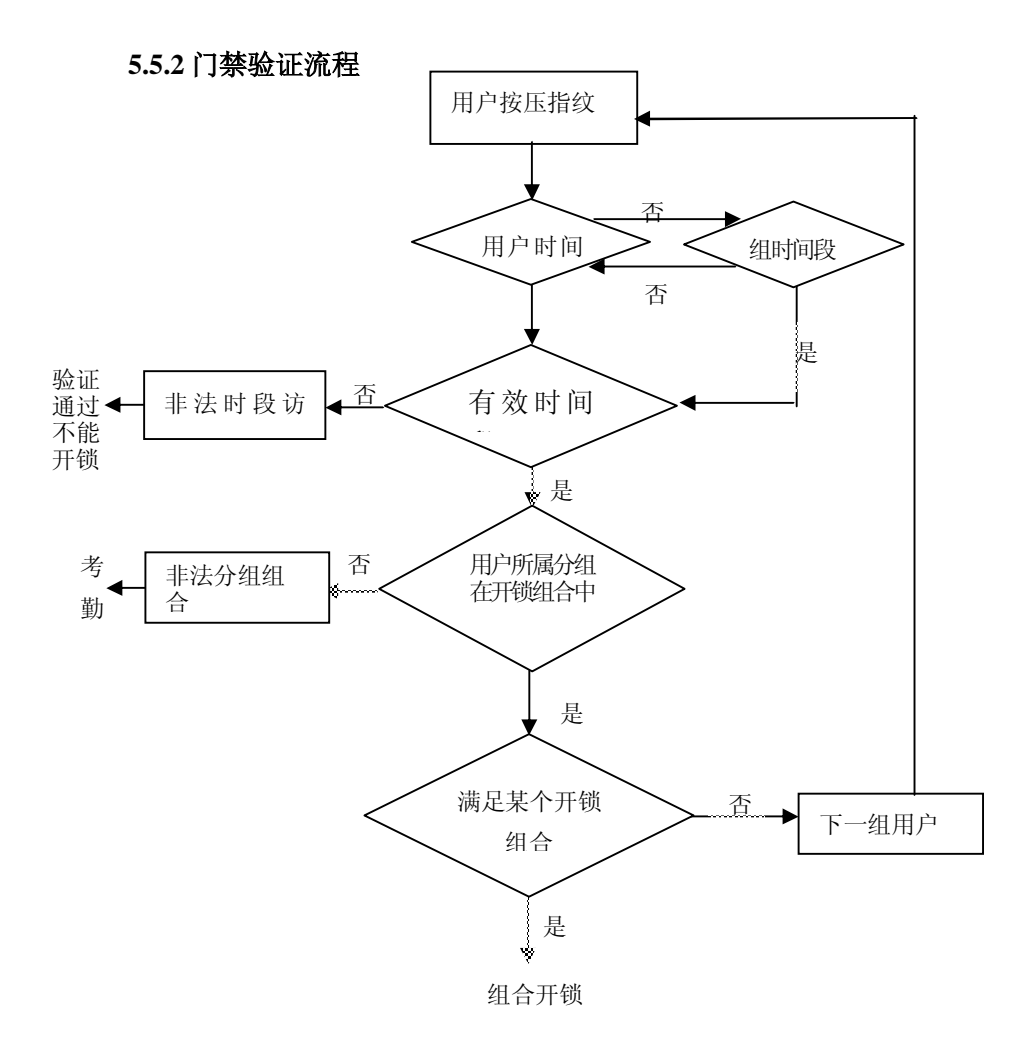

## 553功能介绍

### 5531 时间段定义

时间段是门禁设置的最小时间段单位。整个系统最多可以定义 **50** 个时间段。每个时间段定义七个时间区间即为一个星期,每个区 间为每天 24 个小时内的有效时间段。每个用户最多可以设置 **3** 个时 间段,三个时间段是"或"的关系,只要验证时的时间能够满足其 中之一即为有效。时间段的每个时间区间格式:**HH:MM-HH:MM**, 即按照 24 小时制精确到分钟。

结束时间小于开始时间(23:57- 23:56)表示全天禁止,结束时 间大于开始时间(00:00- 23:59)表示此区间有效。

用户开锁的有效时间段: 全天开放 (00: 00-23: 59) 或时间段 中结束时间大于开始时间。

 $\omega$ 提示: 系统默认时间段编号 1 为全天开放(即新登记用户是开锁)。

## 1) 进入时间段定义屏幕显示如下:

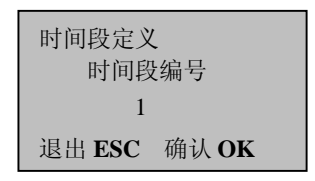

按 **OK** 进入时间段 1 的设置,屏幕显示如下:

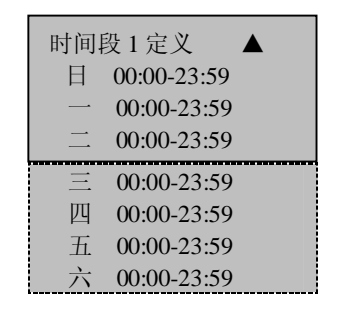

以上时间段 1 定义是全天开放即刚出厂状态。

2) 例如:

时间段能重新再定义即时间段编号"1"的定义为: 星期六、星期天休息不允许进入; 星期一至星期五的上班时间可以进入; 上班时间:08:30-18:00

设置如下:

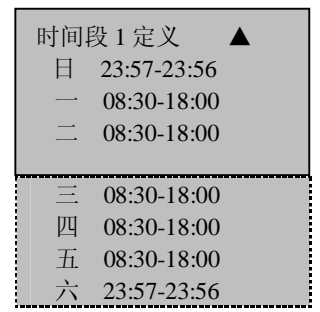

以此类推可以跟据需要定义多个时间段,整个系统最多可以定 义 50 个时间段。

# 5532分组功能定义

分组功能可以将用户分组,并且可以将不同的组组合成不同的 开锁组合,以便于门禁的分组管理。诸如此类能组合很多开锁组合。 系统定义了 5 个组:: 1 组, 2 组, 3 组, 4 组, 5 组。新登记的用户 默认属于 1 组, 但可以重新分派到其他的各组中。

组时间段:对组开锁时间进行设置, 在组时间段中选择已经设置 好的时间段编号。

新登记用户默认使用组 1 时间段, 但是当用户重新设置所属组后, 用户使用相应组时间段,所以必须先定义各组默认时间段。

## 怎样使用组时间段见"用户门禁功能设置"

 $\bm{\varnothing}$ 提示: 系统默认组 1 时间段选择了时间段定义编号"1"。(即新登记用 户默认开锁)

a) 进入组默认时间段,屏幕显示如下:

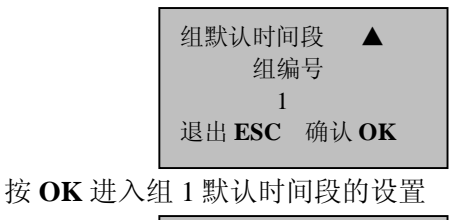

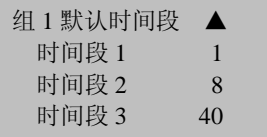

组默认时间段中有三个时间段,它们是"或"的关系。 组 1 在时间段 1、8、40 有效,也可以选择其他定义的时间 段。

b) 进入"组 2 默认时间段"屏幕显示如下: 组 2 时间段的设置:

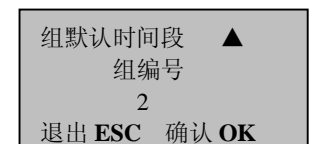

按 **OK** 进入

 组 2 在时间段 2、10、36 有效,也可以选择其他定义的时间 段。

以此类推可以跟据需要定义各组的时间段,系统最多能定 义 5 个组的时间段。

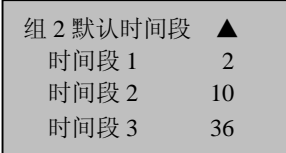

## 5533用户门禁设置

用户门禁设置是根据用户的需求进行相关设置。

1. 可以进入该菜单查看某个用户的门禁设置状态:

其中包括**:**所属分组设置、使用组时间段、用户时间段、使用组 验证类型、个人验证类型。.

- 2 分组:将登记的用户分成若干组, 便于管理;
- ² 使用组时间段:该用户是否使用所属组的默认时间段;
- 2 用户时间段:对用户开锁时间讲行设置, 洗择已经设 置好的时间段编号;
- 2 使用组验证类型:该用户是否使用所属组的验证类型。
- 2 个人验证类型: 选择该用户个人的验证类型, 即不使 用组验证类型,也不影响该组内其他人的验证类型。
- J 备注:**1**、使用组时间段与用户时间段的关系
	- "使用组时段"中的是否只对下面的用户时间段起作用: 1)如果使用组时间段为"是",那么用户时间段会自动赋值为所 属分组的时间段编号(组时间段必须先设置)。

2如果一旦修改用户时间段,那么使用组时间段自动为"否";

**2**、使用组验证类型与个人验证类型的关系 1)如果组验证类型为**"**是**"**,则该用户使用组验证类型。

2)只有组验证类型为**"**否**"**时,该用户使用个人验证类型。

2. 设置举例:

以下将用户 00001、00002 分别设为 1 组、2 组。 A. 进入编号为 00001 的设置界面,屏幕显示如下:

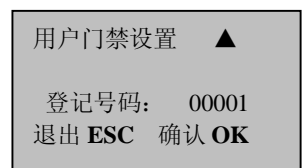

按"OK"进入,使用组时间段,按"▲/▼"键选择"是",在 前面有将组 1 设置为在时间段 1、8、40 内有效, 使用组类型选择 "是",在此我们假设组 1 的验证类型为密码验证(可以在门禁功 能设置菜单下的组验证类型中设置)则屏幕显示如下:

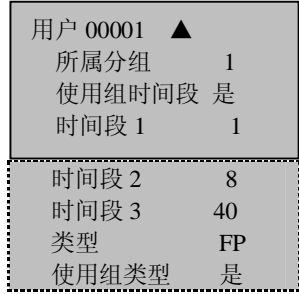

编号 00001 用户:

1)用户所属分组为"1",使用的是组 1 时间段(用户时间段 编号就是组时间段编号);

00001 用户在时间段 1、8、40 有效;

- 2)用户使用的是组验证类型,不管该用户的个人验证方式选 择为其它任何一项,都以用户的组验证类型为准。即使用 密码验证身份,
- B. 进入编号为 00002 的设置界面,屏幕显示如下:

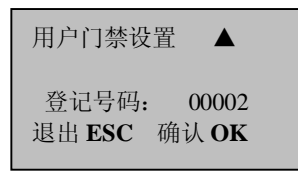

按 **OK** 进入设置,

用户时间段选编号为1、20,使用组时间段就自动为"否";

将组验证类型洗为"否",则使用下图中的类型行(个人验证类 型)中的设置。

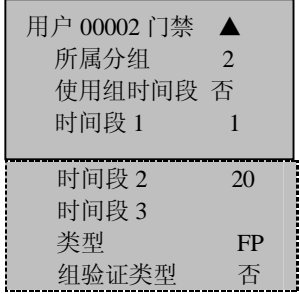

编号 00002 用户:

1)用户所属分组为"2",使用的是用户时间段而不是组时间 段,即在时间段 1、20 有效;

总之,当用户想使用组时间段就选择"是",在用户时间 段中就自动赋值为组的时间段的编号了;反之,想使用用 户时间段,就直接在用户时间段修改编号,使用组时间段 自动变为"否"。

2)用户使用的个人验证方式,即使用 FP 指纹验证方式。

## 5534开锁组合功能定义

开锁组合是控制开锁的直接表现,例如,要使所有的登记用户都 不能开锁,就将 10 个开锁组合全设置为空。

开锁组合定义是定义不同的可开锁的组合,每个组合由不同的组组 成。开锁组合直接使用组号码,不考虑各组之间用户验证的顺序。 例如"123"表示 1 组、2 组、3 组每组至少一个用户在一起共同验 证通过才能开锁: "4"表示单独 4 组的一个用户验证通过后即可开 锁。系统可以同时定义最多 10 种开锁组合,只要其中之一能够通过 即可。

@提示:系统初始默认的开锁组合是"1"(既是新登记的用户默认能开锁)。

在初始界面按 **MENU**-设置-门禁功能设置-开锁组合定义, 屏幕显示如下:

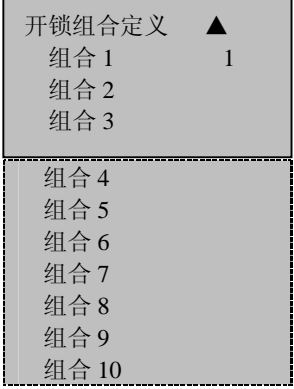

还没进行设置时(即出厂状态),系统默认组1 为开锁组合1,其它为空; 如果不想让所有的用户开锁,就将10 个开锁组合全为空; 如果只是让某些组一起开锁,就将它们在开锁组合定义中设置:

1) 例如:

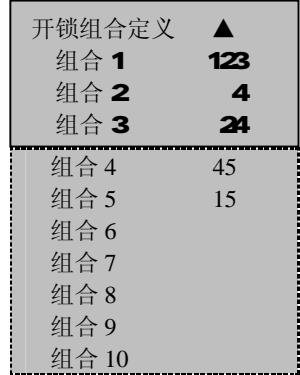

通过上述组合设置可以看出,一共设置了 5 个开锁组合:

123 为一个组合;

4 为一个组合;

24 为一个组合;

45 为一个组合;

15 为一个组合;

组合 1:当 1、2、3 组的人员每组都有一个用户验证通过的 时间段是有效的,门才会打开;

组合 2:属于第 4 组的人员只需要有 1 个人在场就可以开门;

组合 3:当 2、4 组的人员每组都有一个用户验证通过的时 间段是有效的,门才会打开;

组合 4:当 4、5 组的人员每组都有一个用户验证通过的时 间段是有效的,门才会打开;

组合 5:当 1、5 组的人员每组都有一个用户验证通过的时 间段是有效的,门才会打开;

综上所述,在开锁组合中,首先需要组合中的每个组的人员 都有一段相同的有效时间段,门才会打开。

J 备注:1、不能通过验证的时间段

² 用户时间段未选时间段编号;

2 组默认时间段未洗时间段编号(当使用组时间段时);

²用户验证的时间不在用户所设的任一时间段中;

2 将时间段定义为禁止;

2 如果用户设置的是不能通过验证的时间段: Œ符合上面组合 2 时,出现提示"非法分组组合"的用户不能开锁但能考 勒。(在组 4中还有用户满足开锁条件, 那么组合 2能开锁)

• 符合上面组合 1、3、4、5时, 出现提示"非法分组组合"的用户所在的 组合不能开锁,但能考勤。

2)例:某银行金库需要同时三个人在场才可以打开金库的大门。 具体设置如下:

> 这三个人分属第 2、4、5 组, 在同一个时间段具有开 锁的权利。选中"组合 1"按"OK"进入编辑状态,按数 字钮输入 245,按 **ESC** 退出并保存设置界面。

 $\omega$ 提示: 当设了 245 组合时, 就不能再设 24、25、45 为组合。

### 5535锁驱动时长

锁驱动时长是指纹机验证指纹通过后与电锁开启的时间差,选 中锁驱动时长,按 **OK** 进入设置,按数字键输入相应的数字,按 **ESC** 键退出并保存设置。

该时长的一个数量单位为 20ms, 最大可设为 254, 即: 5.08 秒。 如设置成"0",表示关闭锁控功能。

### 5536门磁延时

门磁延时是门被打开后延迟检查门磁的时间,开门之后过段时间 才检测,如果门磁的状态与设置门磁开关的状态不一致时开始报警,这 段时间就是门磁延时;

按 **MENU**-设置-门禁功能设置,

按"▲/▼"键,选择门磁延时,显示如下图:

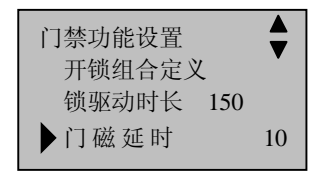

按 OK, 选中数字, 按"▲/▼"键进行修改门磁延时的时间。

# 5537门磁开关

门磁开关包括有三种:无、常开型、常闭型;无指不使用门磁 开关,常开指门打开锁就是开着的,常闭指门关了锁就合上了。

在初始界面按 **MENU**-设置-门禁功能设置,按"▲/▼"键选 择门磁开关,显示如下图:

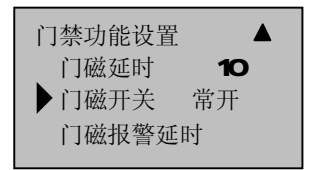

按 OK,选中选项,按"▲/▼"键进行转换门磁开关的状态, 一共有三个转换状态,分别为:无,常开,常闭。

## 5538门磁报警延时

指触发门磁报警后到设备发出报警信号的时长。可设置的有效 时间为 0~999 秒。

按 **MENU**-设置-门禁功能设置,

按"▲/▼"键, 选择门磁报警延时, 显示如下图:

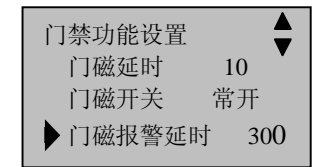

按 OK, 选中数字, 按"▲/▼"键讲行修改门磁报警延时的时 间。

### **5.5.4** 胁迫报警设置

在初始界面按 **MENU**-设置-门禁功能设置,按"▲/▼"键 选择胁迫报警设置,显示如下图:

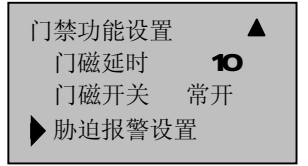

 胁迫报警设置菜单中包括胁迫指纹管理,按键求助,1:1 验 证报警 1:n 验证报警,验密码报警,报警延迟等选项。

## 5541 胁迫指纹管理

用户专门新登记一个或者指定一个已经在指纹机中登记的指纹 为胁迫指纹。在任何情况下,该指纹比对通过即产生胁迫报警。 进入胁迫报警设置, 按"▲/▼"键选择胁迫指纹管理, 按"OK"键进 入:

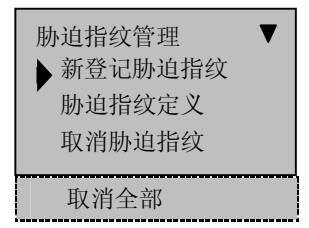

**1**)新登记胁迫指纹

登记新指纹为胁迫指纹

**2**)胁迫指纹定义

改已登记的指纹为胁迫指纹

**3**)取消胁迫指纹

取消单个胁迫指纹

**4**)取消全部

取消全部胁迫指纹

## 5542 按键求助

进入胁迫报警设置, 按"▲/▼"键选择按键求助

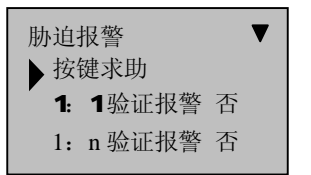

如果按键求助选择"是"。长按住"▼"键(3秒以上)产生求 助信号;按了"▼"键后接着(3 秒内)按指纹或按 ID 号, 识别成功 后同时产生胁迫报警;

如果按键求助选择"否",那么长按住"▼"键无作用。

## 5543各种方式验证报警

我们的指纹验证有三种方式 1: 1 方式、1: N 方式、密码比对, 在下图界面中按"▲/▼"键选择验证方式,这里可以选择其中的一 种或几种验证方式定义为胁迫报警方式,当用户使用选择为"是" 的验证方式验证时就会产生报警信号。

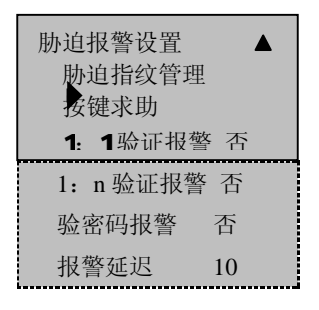

### 5544 报警延迟

定义自动报警时间:胁迫报警信号发生后,并不直接输出报警 信号,但是可以定义,过一段时间后自动产生报警信号(0-255 秒)。 进入胁迫报警设置,按"▲/▼"键选择报警延迟,

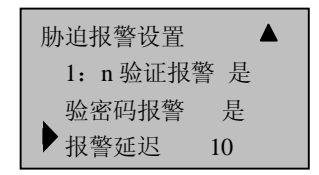

#### **5.5.5** 错按报警

定义错按报警次数:当验证未通过的次数即按错的次数到达设 定的数值时,便自动产生报警信号。

在门禁功能设置子菜单下, 按"▲/▼"键选择错按报警,

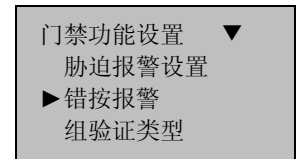

按 **OK** 定位于该选项**,** 按"▲/▼"键选择要定义的次数,系统提供 了 0-9 的选择,0 则表示不使用错按报警。选择其它表示具体的次 数。

### 556组验证类型★

进行组验证类型设置,有 14 种类型可供选择,各验证类型的详 细信息可参见附录 多种验证方式。

在门禁功能设置子菜单下,按"▲/▼"键选择组验证类型,按 **OK** 键进入设置,如下图所示:

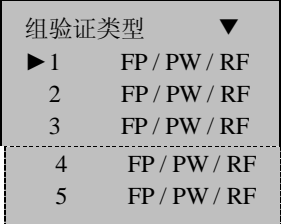

按"▲/▼"键选择组,按 **OK** 键定位于该行,再按按"▲/▼" 键选择该组的验证类型,选择完成后 **OK** 确认,然后按 **ESC** 退出, 系统提示是否保存更改,按 **OK** 保存之后即更改设置完成。

注意:组验证类型是具有多种验证方式功能的机器才具备的选项。

# 56自动检测

进入自动检测菜单,屏幕显示信息如下:

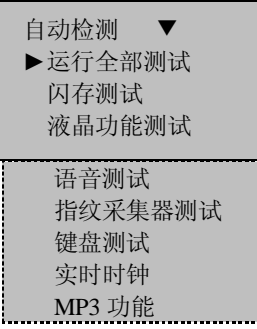

在该菜单项中,可以对系统组件进行检测。当设备出现故障 时,有利于分析设备故障原因,从而简易快速地对设备进行维护。

在这里可以测试存储器、液晶屏、语音、指纹采集器、键盘 和时钟,在检测过程中,应保证电源的稳定性,否则有可能对系 统硬件造成损坏,尤其是在存储器测试过程进行时。

# 6、语音设置★

进入语音设置菜单,屏幕显示如下:

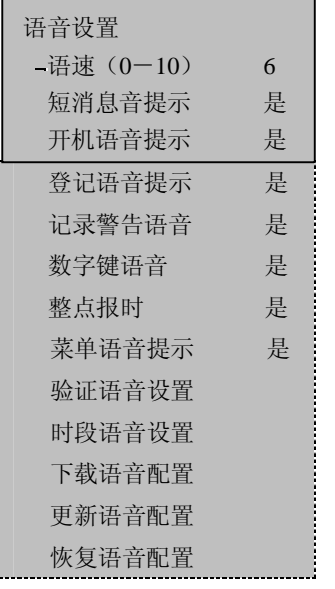

注意: 具有 TTS 功能的机器才具有该选项。

### 1)语速

播放语音的速度。有效值(O~10, 数值越大语速越快。

## 2) 短消息音提示

当用户有个人短消息时,考勤验证成功后是否提示有个人短消 息。

# 3) 开机语音提示

当指纹机开关机时,是否播放提示音。

# 4) 登记语音提示

登记指纹或密码时,是否播放向导提示音。

### 5)记录警告语音

当设备中的剩余记录数到达设定的记录警告数时,每验证成功一 次后, 设备会播放记录警告语音。

### 6)数字键语音

按压数字键时,设备将读出相应的数字。

#### 7)整点报时

当时间到达整点时,设备会播报出当前的时间。

### 8 菜单语音提示

设备会自动播放当前光标定位的菜单选项。

要更改上述1)-8 选项的设置, 按▲/▼键选中要操作的选项, 接着按 CK键将光标定位到此项的值, 然后按▲/▼键选择值, 更改 完成后 CK键,最后按 ESC键设备会提示是否保存。

### 9 验证语音设置

选择验证完成后,播放语音的方式。一共有 4 种方式:仅朗读姓 名,姓名+时段问候语,仅时段问候语,不朗读。

按 OK 键进入设置:

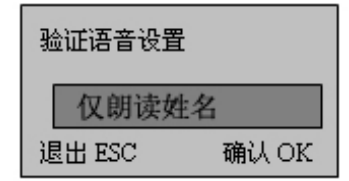

### 10 时段语音设置

在设定的一个时段内播放自定义的语音。即用户验证成功后, 如果设置的验证语音中包括播放时段问候语,则设备将会播放当前 时间所处的时间段的语音。

例如: 设置一个 C : C - C - C 2 C + C 的时段, 播放的语音为: 早上好。

时段语音设置 新加时段语音 删除时段语音 ⑴新加时段语音

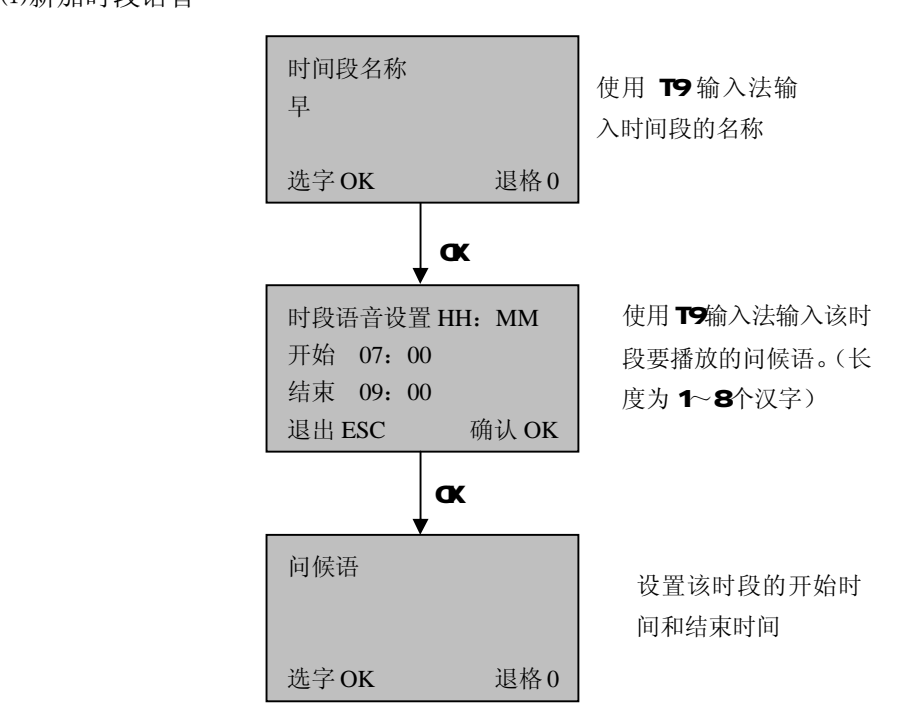

? 提示:时段可以定义无限个,但是时间段之间不允许有交叉。 ⑵删除时段语音:删除选定的时段语音。

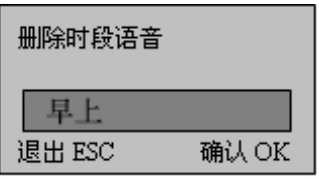

按▲/▼键选择要删除的时段语音, 确认按 CK 退出按 ESC

## 12)下载语音配置

将设备中的语音配置文件下载到U盘中。用户可以在这个文本 文件中修改要播放的语音。

## 13)更新语音配置

将U盘中语音配置文件上传到设备。这样设备的语音将被更新。

### 14) 恢复语音配置

将设备的语音配置全部恢复到出厂状态。

### 2、TTS web server

在IE浏览器地址栏中输入指纹机的IP地址,例如

**http://192 168 1. 115** 再按回车, 讲入 webserver 登陆界面。 TTS web server 登陆的用户是 adrim 密码为 O 其中用户名固定不可 以修改, 密码可以修改(在机器 NENU-设置-通讯设置-连接密码 中修改,然后用该密码登陆 web server)

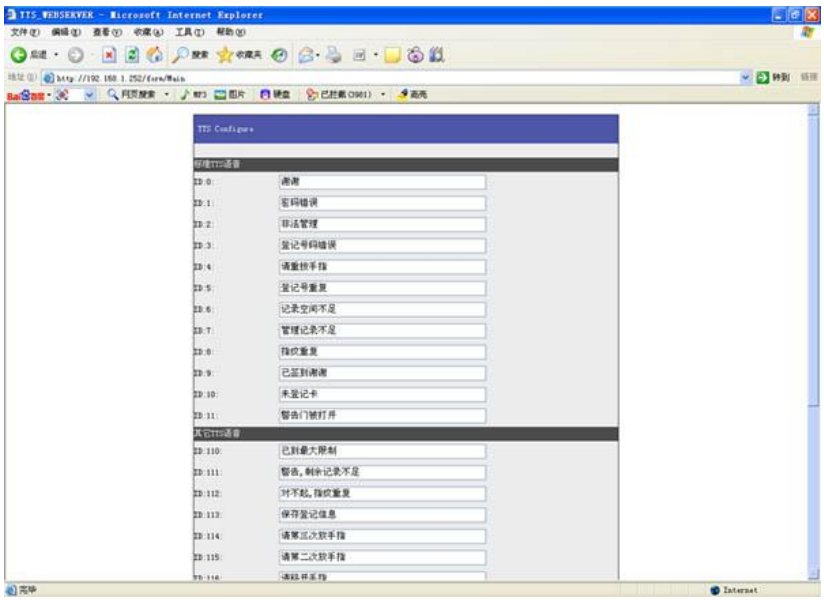

在文本框中修改 TTS 对应的语句,修改完成后保存,重启设备后语音即可修 改成功。

# 语音配置文件的格式说明:

语音配置文件为 TXT 的文本格式。 例如文本中开机问候语的定义:

127=欢迎使用\*\*\*\*指纹考勤机

1)用户可以将"欢迎使用\*\*\*\*指纹考勤机"改为其他的语句。 2)127 表示开机问候语的编号,这是设备能识别的一个编号,如果 将编号改为其他, 设备将不能识别该语音为开机问候语。

3)用户不能够随意添加一个编号和语句,设备不能识别新的编号。

J 备注:请不要任意更改文件的格式,并严格按照文本内容的格 式修改语音,如果更改格式,可能会造成设备不会播放设定的 语音等问题。如果出现问题,请使用恢复语音配置功能将配置 恢复到出厂状态。

# 7、U盘管理★

进入 **USB** 闪盘管理菜单,屏幕显示信息如下:

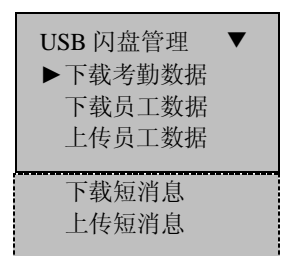

利用 USB 闪盘可以下载考勤数据、下载员工数据、上传员工数据、 下载短消息,上传短消息。

# 7.1 下载考勤数据

- 1) 将 U盘插入指纹机的 USB插槽中。
- 2 进入 USB闪盘管理, 通过"▲/▼"键选择下载考勤数据, 显示 界面如下:

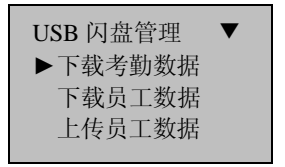

2 按 CK 确认, 进行考勤数据下载操作, 操作完成后, 显示界面如 下:

拷贝数据成功!

3) 按 ESC 退回初始界面, 将 U 盘拔出, 在 U 盘中将会保存 X\_attlog.dat(考勤记录)、 X\_oplog.dat(管理记录)和 X\_user
三个文件(其中数字 X代表机器号为 X)。

@ 提示:如果操作成功会提示下载数据成功;如果提示"没有检 测到 U 盘"或者"请插入 U 盘",请您检查是否插入 U 盘。

# 7.2 下载员工数据

操作类似于下载考勤数据。讲入 USB闪盘管理, 通过"▲/▼"键选 择下载员工数据,文件 user.dat(用户信息)和 Terd ate.dat(指 纹模板)将保存在 U盘中,两个文件将同时下载。

# 7.3 上传员工数据

进入USB闪盘管理,通过"▲/▼"键选择上传员工数据,选择此项 后按 CK 键, 将会把 U 盘中的二个文件 user.cht (用户信息) 和 Terd ate dat (指纹模板)上传到指纹机,两个文件将同时上传。

# 7.4 下载短消息★

操作类似于下载考勤数据。进入 USB闪盘管理, 通过"▲/▼"键选 择下载短消息。按 OK 开始下载,操作完成后系统提示是否下载成功。

# 7.5 上传短消息★

在软件"外接程序"-"短消息管理"处设置好短消息,选择"外 接程序"-"U 盘管理"-"导出短消息"-"导出短消息至 U 盘", 导出成功后, 将 U 盘插入指纹机, 选择"菜单"- "USB 闪盘管理" -"上传短消息"。将设置好的短消息上传到指纹机中。

注意:只有具有 USB 插槽的指纹机才具有 USB 管理菜单项。下 载短消息,上传短消息功能只对具有短消息功能的指纹机有效。 如需要这些功能的机器,请咨询我们的商务代表或售前技术支持

# 8、系统信息

在系统信息可以查看机器的所有信息,包括机器上的指纹登记 数、用户登记、考勤记录管理记录、设备信息等等, 在**菜单**界面中 选择系统信息, 按 CK进入下一步操作, 显示信息如下:

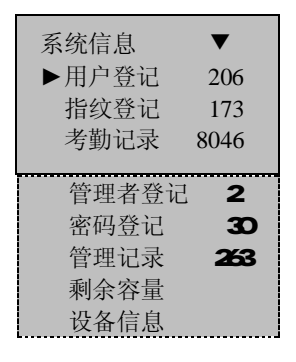

该屏幕中显示有登记的用户数、指纹数、密码数、管理记录、 以及管理者登记数和考勤记录数,在剩余容量信息中可以看到存储 器中还余有多少空间,在设备信息中可以看到设备的容量、出厂日 期、序列号和生产商、算法版本号、固件版本号等信息。

# 9 解除报警★

 当机器没有报警时,菜单中没有该选项,只有机器开始报警了, 解除报警选项才出现在菜单中,选择该选项即可解除当前报警状态。

注意:只有发生报警信号时,门禁机上才会出现此菜单项。

# 10 杳看考勤记录★

无需连接软件,通过考勤机便可实现个人或全体人员的考勤记录 查询。

1)考勤记录查询方式

本机提供以下两种方式查询:

- l 进入菜单-查看考勤记录,输入需要查询的登记号码,选择 **OK** 键,可以查询指定号码的员工的考勤记录。如果不输入,保持 "00000",则查询全部员工的考勤记录;
- l 员工考勤过后,在界面恢复成初始考勤界面前,按 **Menu** 按钮 可以查询该员工自己的考勤记录。
	- 例:查询考勤号码为 00014 考勤记录:

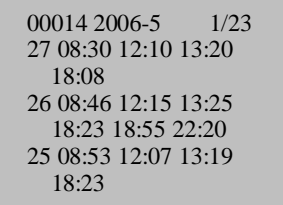

查询所有人考勤记录:

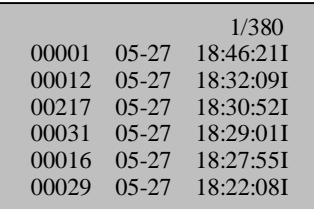

2)考勤记录浏览方式

考勤记录是按照时间从最近到最远的顺序排列的。浏览过程中, 可以使用如下按键进行操作:

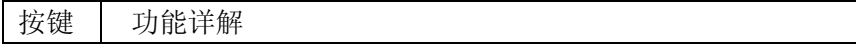

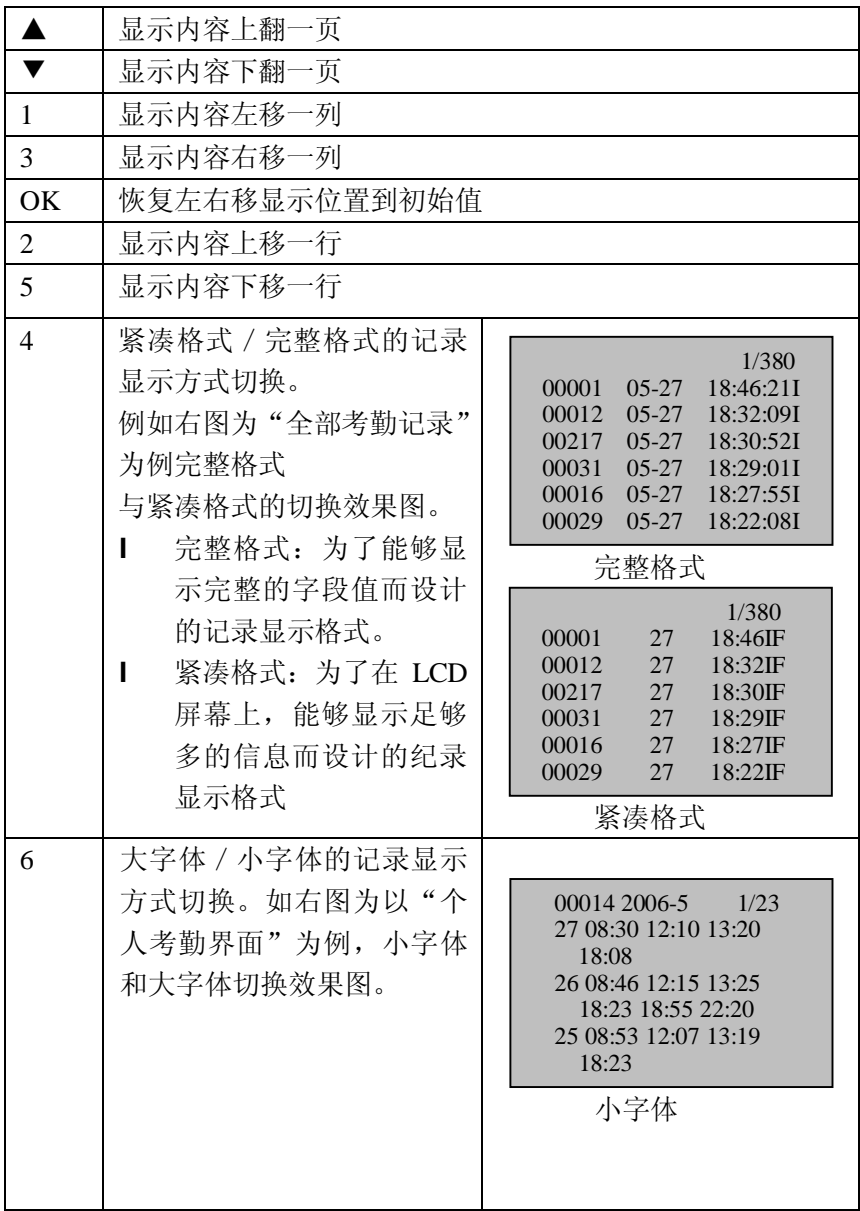

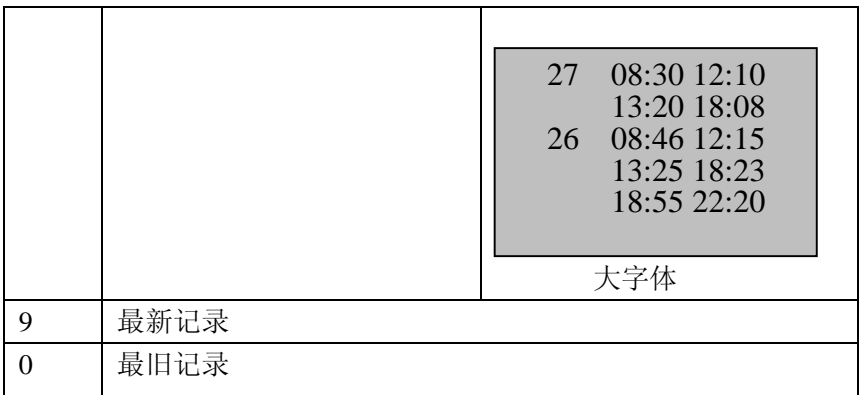

3)查看记录时打印功能 在指纹机上查看记录时,按 OK 键将直接打印当前屏幕所显示 的记录。用超级终端也可以查看该输出。

注意:查看考勤记录为非标配功能。如需此功能,请咨询我们的 商务代表或售前技术支持。

# 11、维护

1、清洁

有时,光学镜头、键盘和显示窗口需要清洁。因为外部工作环 境的不同,所以我们不能给一个准确的清洗时间,但下面的向导也 许可以给您一点帮助:

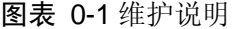

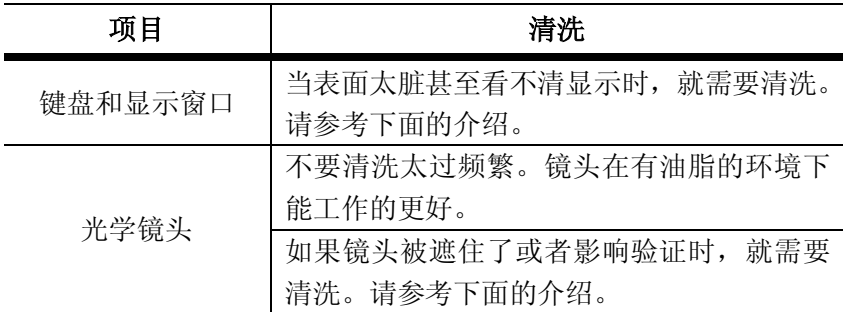

2、清洗键盘和液晶屏

要清洗键盘和液晶屏,在关机状态下,使用湿抹布或者其它中 性的清洁剂清洁,然后再擦干。

3、清洁光学镜头

在关机状态下,清洁光学镜头,请遵循以下的建议:

(1)、满灰尘或者砂砾,先吹干镜头上的脏物。

(2)、用不干胶胶布清洁显示窗口。

警告:不要用水和其它的清洁剂清洁,这可能损坏光学镜头。

(3)、使用精细不带毛絮的布料擦干。小心不要擦伤镜头。如果 粘了毛絮在镜头上,在镜头干了之后吹净镜头。

### 12、问题解答

1、 问:有些用户指纹考勤经常无法验证通过,该如何解决此问题?

答:如下的一些情况可能会导致有的员工难以使用或根本不能 够使用指纹进行考勤:

①一些手指上指纹被磨平;

②手指上褶皱太多,经常变化;

③手指上脱皮严重;

指纹无法识别的用户,可将该指纹删除再重新登记,或登记另 一枚手指。

这种用户在登记指纹时,需要选择使用质量较好的指纹(褶皱 少、不起皮、指纹清晰),尽量使手指接触指纹采集头面积大一 些,登记完成后做一下比对测试;并建议多注册几枚备份手指。 另外我们的指纹机为此提供了 1:1 比对方式和密码考勤功能, 可以设置这些员工使用 1:1 方式考勤或密码进行考勤。

- 2、 问:指纹机不能通讯时,请问会有哪些方面的原因?
	- 答:可能原因有:①通讯端口设置不正确,选择连接的通讯端 口不是实际所用的 COM 口。②计算机的通讯端口波特率与指纹 机的波特率设置值不同。③指纹机未接电源或未与计算机连接; ④指纹机已连接但未开机。⑤连接的终端机号不正确。 ⑥数据 线或转换器不能通讯。⑦计算机的 COM 口坏掉。
- 3 问: 指纹机在接上电源开机后, 液晶显示不完整, 有时只显示一 半,有时花屏,请问是什么问题,该如何解决? 答:可能原因是①主板坏;②液晶的内部特性问题。这时需要与 供应商联系, 返回维修。
- 4 问: 如何清除指纹机的管理员? 答:可以用指纹机和计算机通讯,通讯成功后,进入指纹机管 理标签页,单击清除管理员按钮,可以清除指纹机的管理员, 断开连接后,就可以进入指纹机的菜单模式了。
- 5、 问: 指纹机通讯连接时出现"笛笛"的鸣叫声是什么原因? 答:①使用 RS-232 通讯时如出现上述现象,则是计算机的波特 率与指纹机的波特率设置不一致。 ②若是使用 RS-485 通讯,则可能是转换器通讯线的两根线接反 了,或者是两根线粘在了一起。
- 6、问:指纹机打开后一直反复显示"请重按(离开)手指",请问 是什么问题? 应如何解决?

答:出现这种问题的原因可能是:

使用久了,采集头表面变得不清洁,或有划痕,会使采集头误认 为表面有按手指,而并不能通过,所以出现此问题。这种情况下 可以使用不干胶胶布粘贴采集头表面的脏物。

②指纹采集头的连线脱松或已松掉。

③主板芯片坏了。

若是第②、③项两个原因,则需要与供应商联系,申请保修。

7、 问:终端机管理中进行操作时,下载指纹及密码数据都没有问 题,但在读取考勤记录时却提示失败或中途出错,请问如何解 决?

答:这种情况可能与数据线,或转换器,或计算机的 COM 口 有关,这时你可以降低指纹机与计算机的通讯波特率,如设为 19200 或 9600,再进行读取。

# 附录

# 附录中介绍的功能均为非标配的功能,如需要这些功能的机器, 请咨询我们的商务代表或售前技术支持。

USB

1、USB Host

将指纹机作为 USB Host, 可以外接 U 盘讲行数据交换。 传统的指纹考勤机仅支持 RS232、RS485 或以太网等方式传输数据, 由于物理条件的限制,数据量大时,数据传输所需时间都比较长。 而 USB 的数据传输速度远远快于以往的任何一种传输方式,通过 U 盘下载,只需要先将 U 盘插入指纹机将数据下载, 然后插入电脑将 数据导入即可。而且我们的指纹机还支持两台机器之间的用户信息 和指纹数据互传的功能。从而解决了传统的指纹机与电脑进行数据 传输前繁琐的连线工作。无须为传统的数据传输线布线而烦恼。

设备作为 USB Host 时的操作步骤, 请参见本书的"7、U 盘管 理"的详细介绍。

2、USB Client

将指纹机作为移动存储设备与 PC 机连接, 通过 USB 连接线将 指纹机中的数据传输到 PC 中。

当指纹机作为 USB Client 时,指纹机通讯设置菜单中将出现 USB 通讯的选项,请参见本书的"5.3 通讯设置"的详细介绍。

J 备注: 当用户使用 USB Client 的指纹机与 PC 机连接时, PC 机 上必须安装相关驱动。

# 状态键

指纹机在使用时,不同的事件对应不同的状态,如根据上班打 卡的情况不同可分为:上班签到、下班签退、加班签到、加班签退、 外出、外出返回等状态,而门禁机上出入的情况不同可以分为:进 门、出门等状态。

有的机器键盘上有 6 个状态键来设定当前的状态。有些机器可 以通过"▲"和"▼"翻页的方式选择状态。但这些方式需要手工 设置,即在需要使用某一状态时,按对应状态按钮即可。为了减少 手工操作,我们也可以专门开发了定时状态转换功能,当到达用户 设定的某个时间时,机器会自动转换当前状态并在初始界面显示。

具体操作步骤请见 5.2.2 定时状态转换。

#### 定时响铃

在很多工厂上下班都需要打铃,而传统的打铃方式有人工打铃, 或使用专门的电子打铃器。我们可以定做将定时响铃功能集成到指 纹考勤机中,这样不但可以节省成本,而且方便管理,具有定时响 铃功能的机器在菜单中会多 2 个选项, 响铃时长和响铃时间段。共 有八个可供设置的响铃时间段,您可以根据需要设置定时响铃的时 间,当到达所设置的时间点时, 指纹机将自动响铃,到达响铃时长 后自动停止响铃。

机器的响铃方式有两种:

- 1) 从机器本身的喇叭发出。
- 2) 将电铃接到指纹机上,当到达所设置的时间点时,指纹机 会发出一个继电器信号触发电铃响铃。

#### 外接指纹仪

具有 USB 接口的机器特有的功能, 将指纹仪插入 USB插槽中, 讲

入指纹机菜单->设置->高级设置->外接指纹仪, 将"外接指纹仪" 改成"是",此时外接指纹仪和机器自带的指纹采集器可以一同使用。

作为考勤使用,可以对集中考勤的人群进行分流,减少滞留的 情况:作为门禁使用时可以将指纹仪放到门外, 主机放在门内, 不 但可以做到内外同时指纹控制,而且保证主机的安全。

J 备注: 1) 将指纹仪接上之后, 要将机器重新启动才能正常使用;

2)写入 SDK 许可的指纹仪才可作为外接指纹仪使用。

### 查询功能

的考勤记录查询。从而解决了以往必须安装软件,连接机器,下载 考勤记录,最后才能查看考勤记录的复杂模式,而且方便员工对自 己的考勤情况的了解。 支持查询功能的指纹机通过机器本身便可实现个人或全体人员

本机不但可以查询员工个人的考勤记录,也可以查询全部员工 的考勤记录。

具体操作步骤请见 "第 10 章 查看考勤记录"

# 短消息

在某些型号的机器上我们提供了定时定人发送对公对私短消息 功能。我们只需要在后台软件上进行设置,然后上传到指纹机中, 对公的短消息在启动考勤机就可以看到,而且会一直出现,对私的 短消息在用户验证指纹之后就会提示短消息。从而减轻人事的工作 量,大大提高工作效率。

针对某一个人发送消息, 如一个员工 10 月 20 日生日, 我们可 以在后台软件上设置 10 月 20 日对他发出一个短消息"祝你生日快 乐",上传到机器中,该员工在那天进行指纹验证后,屏幕上就会显 示此消息。

针对多个人发送消息,如 6 月 19 日需要开全公司的会议,我 们在后台软件设置好之后上传到机器上,等到这一天的时候,屏幕 上就会一直显示"在 XX 会议室举行 XX 会议,请大家于 XX 点参加" (当然这样的信息您可以根据自己的需要修改)。

短消息功能设置:在考勤软件中将短消息设置好,然后上传到指纹 机中即可。指纹机支持两种方式导入,一是软件连接指纹机直接导 入,二是从 U 盘导入。

具体操作如下:

1.在考勤软件"外接程序" 一"短消息管理"处设置好短消息, 连接指纹机,将短消息上传到指纹机中。

2. 在软件"外接程序"-"短消息管理"处设置好短消息, 选 择"外接程序"-"U 盘管理"-"导出短消息"-"导出短 消息至 U 盘",导出成功后, 将 U 盘插入指纹机, 选择"菜单" - "USB 闪盘管理"- "上传短消息"。

短消息功能效果: 对公的短消息只要启动指纹机就可以看到, 而且 会一直出现。对私的短消息在用户验证指纹之后就会提示短消息。

J 各注: 对公对私的短消息总共可以有1024条。

# 多种验证方式

目前的指纹机支持单独指纹,单独密码,号码+指纹等较单一 的验证模式,从而无法满足某些高安全性的门禁场合的需要。考虑 到门禁使用的多样性,我们提供在某些门禁机上定做多种验证方式 的功能,可以针对个人或者组设置多种组合验证类型,验证类型主 要有号码 (PIN), 指纹 (FP), 密码(PW)和 RF 四种要素组合, 不但 可以实现单独指纹、单独密码、ID 号加指纹的验证方式,还可以实 现指纹+密码、指纹+密码+卡,号码+指纹+密码等十五种组合 验证方式。

J 注意: 1) Mifare 在具体处理中可以视作 RF, 验证类型中涉及

到 Mifare 卡的需要具备 Mifare 卡功能的机器才可以使用。

2)除某些特定型号的机器外,其它机器只有指纹验证和密码 验证两种验证类型,具有 Mifare 卡功能的机器还有 Mifare 卡 验证。

3)根据不同客户需求可以组合为 15 种有效组合,

"/"表示或者,"&"表示和, "←"表示确认(OK)。

用户登记时使用指纹及密码登记,各验证过程如下表:

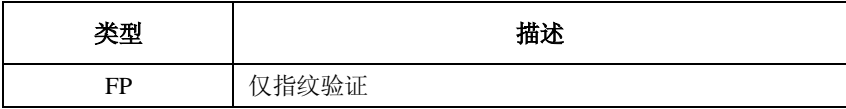

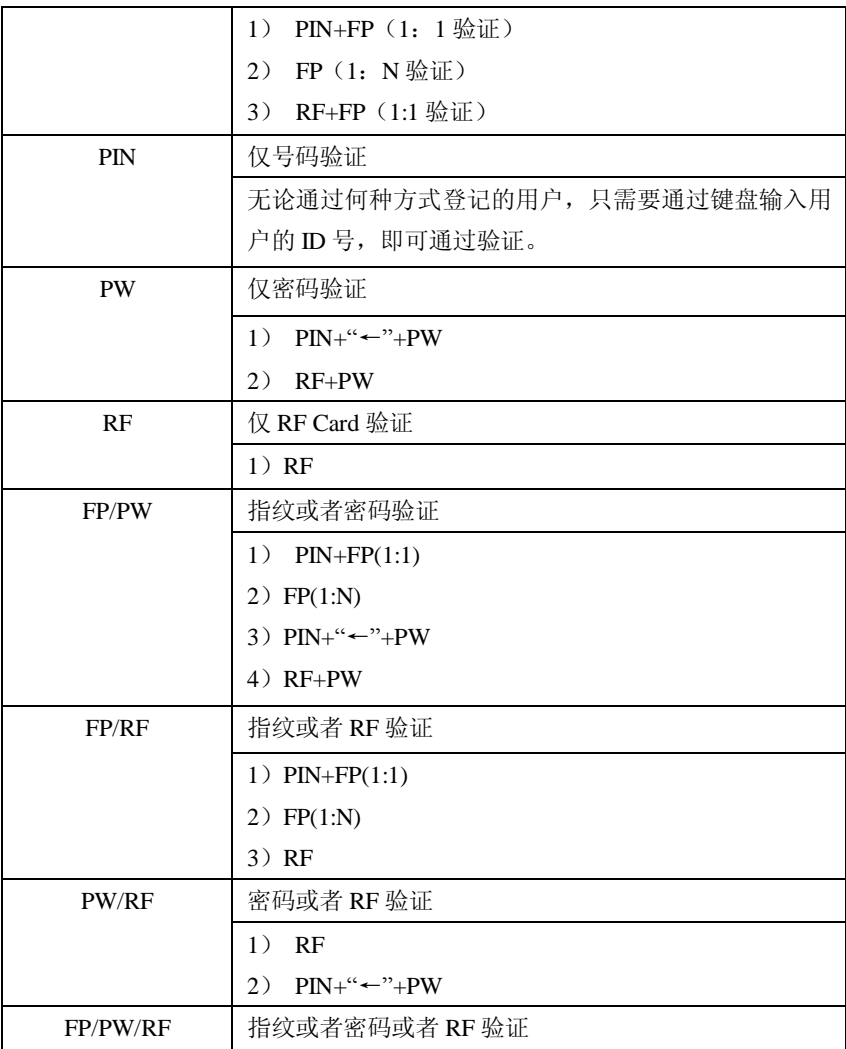

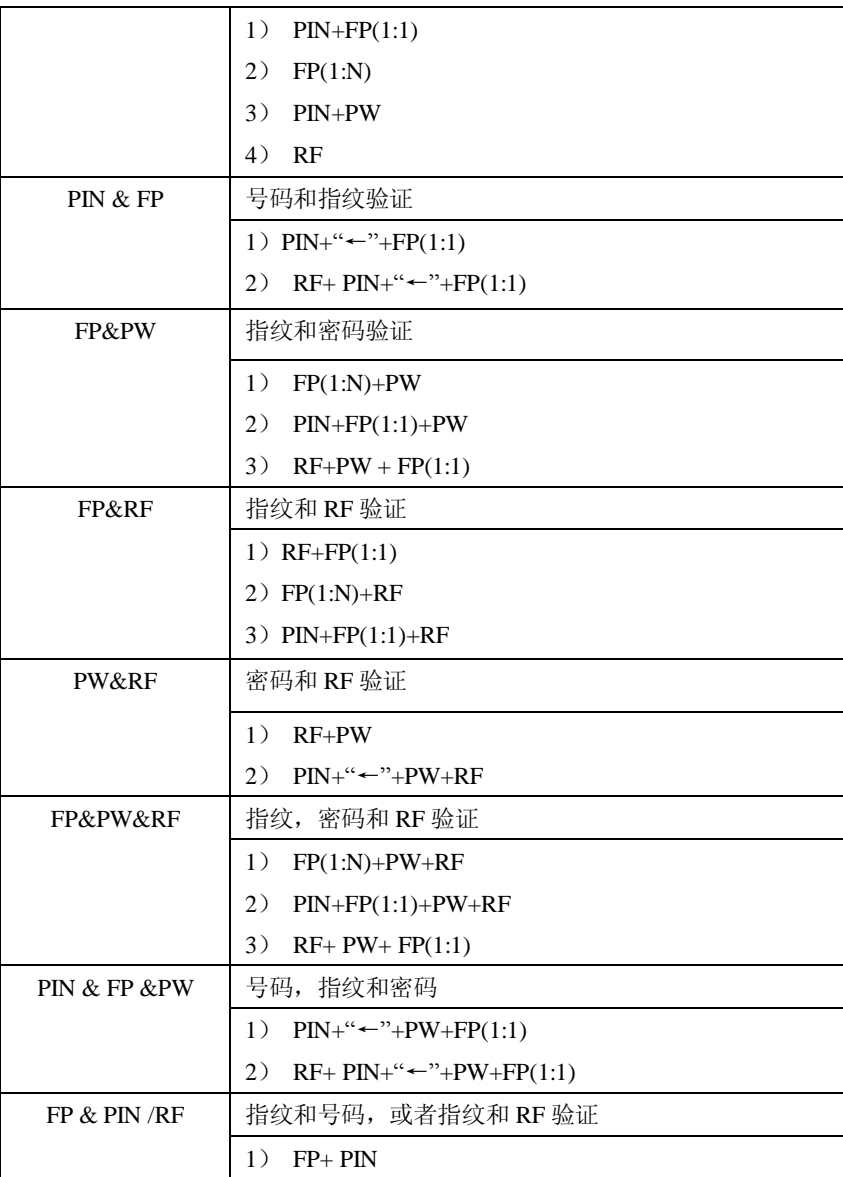

| 2) $FP + RF$           |
|------------------------|
| 3) $PIN+FP(1:1) + PIN$ |
| 4) $PIN+FP(1:1) + RF$  |

用户登记时使用指纹登记或者是密码登记,各验证过程如下表:

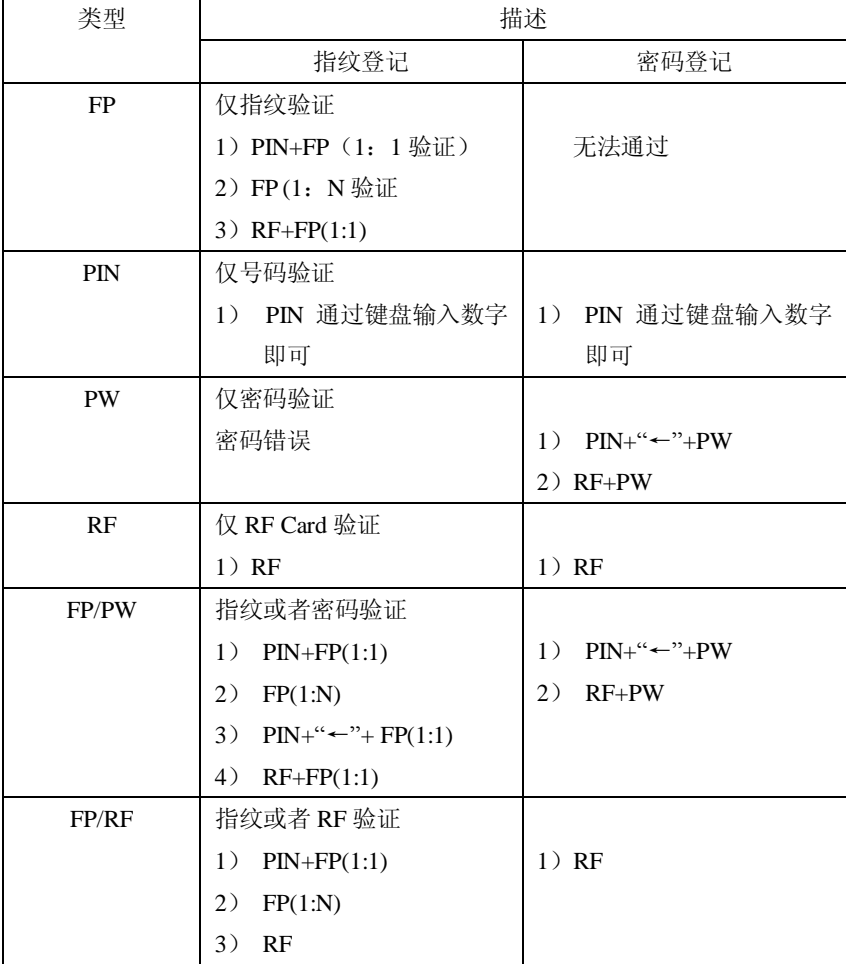

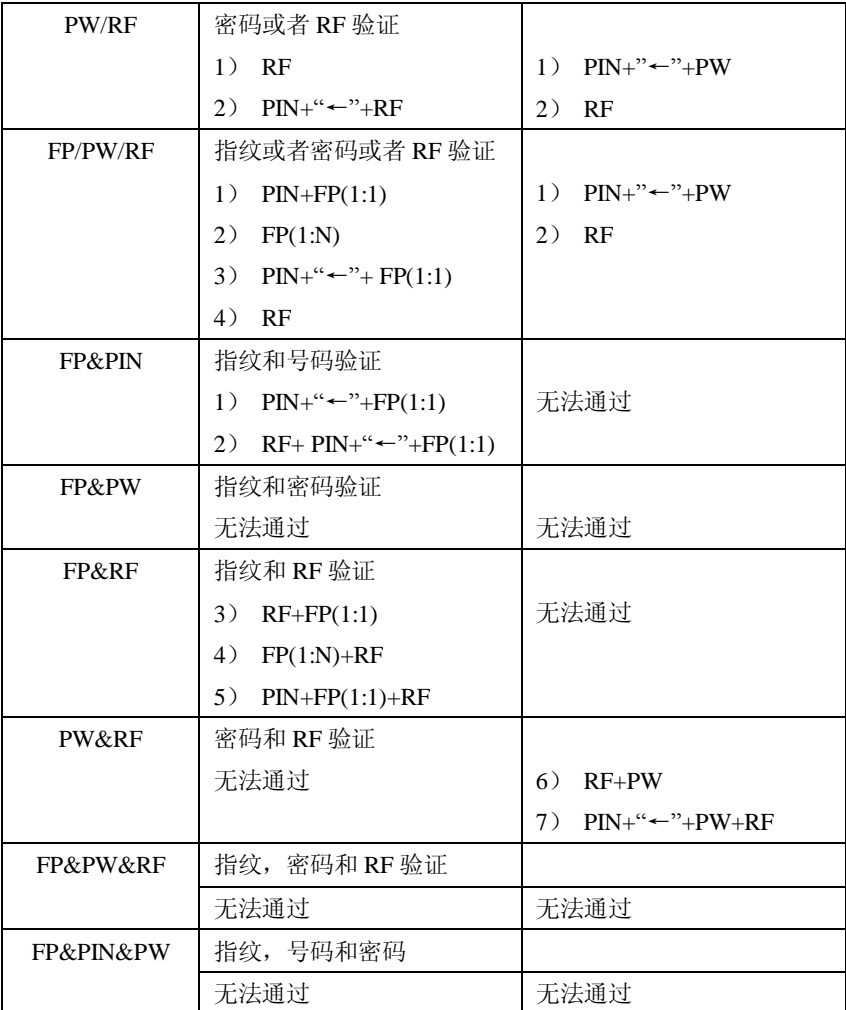

J 备注:1)1:<sup>N</sup> 也包括 1:H,1:G。

2)组合验证方式中,最好使用指纹及密码登记用户,否则验证 时可能会造成无法通过。

例:用户 A 使用的是指纹登记,而验证方式为 **PW**,则该用户永 远通过不了验证。

#### **EM** 只读卡

针对目前广泛使用的射频卡市场需求,我们开发了内嵌非接触 式射频 EM卡专用读卡模块的指纹机, 它将指纹及 EM 只读卡集成为 一体,可以很方便集成到现存的电话、售饭、门禁一卡通系统中。 此指纹机具有指纹、密码、卡、卡加指纹、卡加密码等多种验证方 式,可满足不同人群的需求。

读卡距离为 5cm 支持工作频率为 125KHZ 的厚卡 (1.88mm)、 厚薄卡(1.05mm)、薄卡(0.88mm)的 ID/EM 卡。

#### **HID** 卡

针对目前广泛使用的射频卡市场需求,我们开发了非接触式射 频 HID 卡专用读卡模块的指纹机,它将指纹及 HID 只读卡集成为一 体,可以很方便集成到现存的电话、售饭、门禁一卡通系统中。此 指纹机具有指纹、密码、卡、卡加指纹、卡加密码等多种验证方式, 可满足不同人群的需求。

读卡距离为 2-5cm 支持工作频率为 125G-Z的 HD卡。

#### **Mifare** 卡

针对目前广泛使用的射频卡市场需求, 我们开发了非接触式射 频 Mifare 卡专用读卡模块的指纹机, 它将指纹及 Mifare 卡集成为

一体,可以很方便集成到现存的电话、售饭、门禁一卡通系统中。 此指纹机具有指纹、密码、卡、卡加指纹、卡加密码等多种验证方 式,可满足不同人群的需求。

读卡距离为 35cm 支持卡类型为工作频率为 13.56MHZ 的 MIFARE 非接触智能。

关于 Mifare 卡的实际操作请参见《Mifare 卡使用指南》。

# **iclass** 卡

针对目前广泛使用的射频卡市场需求,我们开发了非接触式射 频 iclass 卡专用读卡模块的指纹机,它将指纹及 iclass卡集成为一体, 可以很方便集成到现存的电话、售饭、门禁一卡通系统中。此指纹 机具有指纹、密码、卡、卡加指纹、卡加密码等多种验证方式,可 满足不同人群的需求。

读卡距离为25cm支持卡类型工作频率为13.56MHz的idass 读/写非接触式智能卡。

关于 iclass 卡的实际操作请参见《iclass 卡使用指南》。

# Wiegand 协议

**Megand26** 协议是由美国工业安全委员会 SIA (Security Industry Association 的隶属组织访问控制标准子委员会制定的 一个关于存取控制的标准协议。它是一个关于非接触式 IC卡读写器 接口和输出的协议。

协议中定义了经常应用于控制访问、安全和其他相关工业领域 中读卡器和控制器之间的接口。这个标准的规范使得读卡器的设计 者和控制器的生厂商们的工作得以标准化。指纹门禁机也遵照此协 议设计。

# 数字信号

图一显示的是读卡器将数字信号以 bit 的方式发给门禁控制器 的一个时序图。这个时序图的 Wegand指导方针是遵照 SIA 门禁控 制标准协议,这个协议是针对 26it 的 Wecard读卡器(一个脉冲 时间在 205至 1005之间,脉冲的跳变时间在 2005至 20m之间)。 Data1和 DataO信号是高电平(大于 Vch), 直到读卡器准备发一个 教据流过来。读卡器发出的是异步的低电平的脉冲(小于 Vd), 通过 Data1 或者 DataO 线把数据流传送给门禁控制盒(如图一的锯 齿波)。Data1 和 DataO 脉冲不会交叠, 也不会同步发生。表一显 示的是 F 系列指纹门禁机允许的最大和最小脉冲宽度(一个连续的 脉冲)和脉冲跳变时间(脉冲与脉冲之间的时间)。 表一 脉冲时间

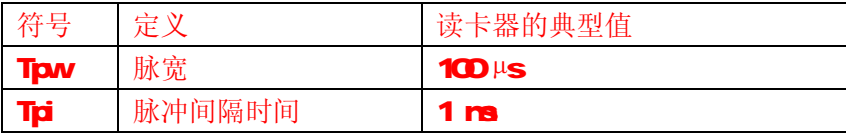

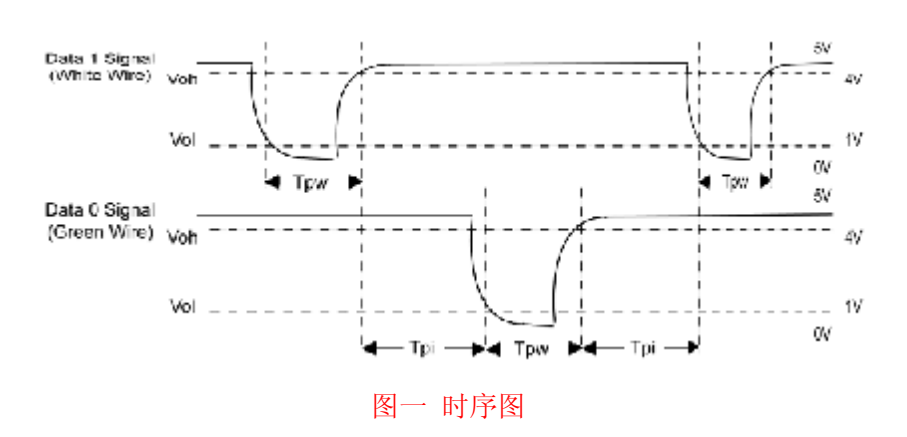

附录

# **Megand 格式**

系列指纹门禁机使用的 Megard 格式是通用的门禁控制协议。 26Bt Wegard 格式

在 de facto工业标准中, Wiegand 26bit 组成格式: 8 bits 的 机器号、16bits的ID号。8bits的二进制代码可以表示2560-255 个机器号, 16bits 的二进制代码可以在每一个机器号中表示 65,536 (Oto 6555)个不同的 ID号。

26Bt Wegard格式长度为 26 位, 其中包含两位校验位:

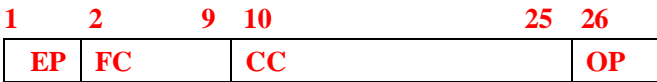

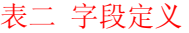

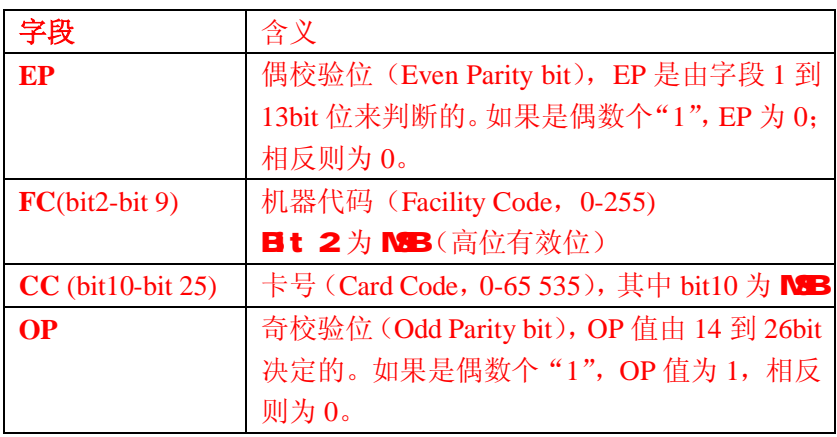

# **Magand** 扩展格式

可以为需要更多代码的用户提供更多的选择。首先转换成Keri 标准39bit的格式。这Wegard 39bit格式包含17位的机器代码字段 和20位的ID字段。这17bit的机器代码字段可以从数学上满足共131, OZ条(O到131, O7)不同的机器代码,而20bit的ID字段又可以每一 个机器号提供1,048 576(Ci)1,048 575个不同的ID号。在 此格式 中有那么多的机器代码,因此一条新机器代码可能被为每项工程选 择。此外,每一个机器代码又有大量的ID号,所以此格式成了大工 程的理想选择。为了安全起见,Keri系统校验编码保证没有重复号 码。表四提供了Pyrarid Wegard的主要格式。

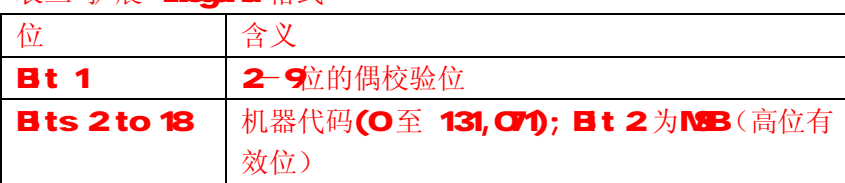

表三 扩展 Whend 格式

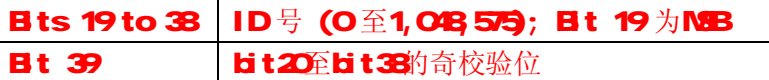

# 通用 Wegard 格式

第二种转换是生成一个通用格式。典型地, Wegard 64bits可 提供一通用Wegand格式。由于某些限制,有建立超过64its的格式 可能。如果客户自己有从Wegand或者其它类似的制造厂得到的通 用Wiegand版本,Keri标准可以与之正常地匹配。 虽然客户主要使 用的是通用格式的卡代码,但是为了安全起见,还是使用了Keri系 统的校验码。表五提供一个通用Webgand格式的例子。

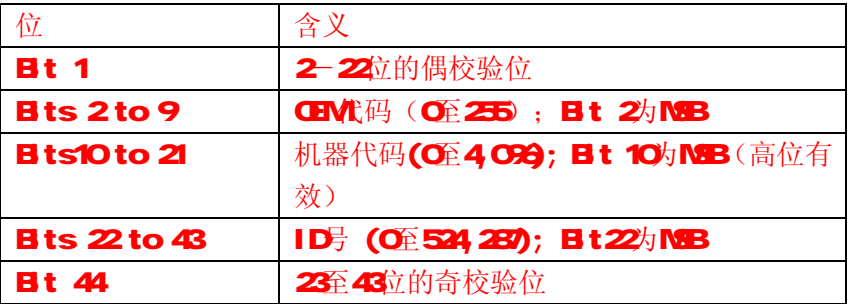

表四 Wecend 通用格式的例子

# POE 功能

# 一、POE 概述

以太网供电 (Power Over Ethernet, POE)是指在现有的以太网布线 基础架构下,除了能够保证为基于以太网的终端设备(如 IP 电话机、 无线局域网接入点 AP 等)传输数据信号的同时,不作任何改动就 同时可以为此类设备提供直流供电的能力。即将电源和数据集成在 同一布线系统当中,用一条 5 类或 5 类以上的以太网电缆同时传输 数据信号和为设备提供直流电源。

# 二、POE的应用

将内嵌 POE 模块的指纹机接入 POE 系统中,无须为它配置专门的 电源适配器,它仅依靠 POE 系统提供的电源便正常工作。这样不但 节约了成本,而已易于布线和安装。表一是接入 POE 模块后,机器 的 RJ45 对应接线的定义。

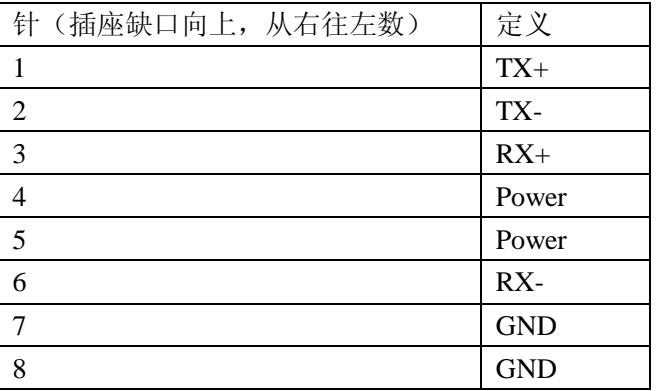

表一 插座对应接线

### 三、POE 供电的好处

1、它节约成本。因为它只需要安装和支持一条而不是两条电缆。 许多情况下,都需要安装在难以部署 AC 电源的地方。随着与以太 网相连的设备的增加,如果无需为数百或数千台设备提供本地电源, 将大大降低部署成本,并简化其可管理性。

 2、它易于安装和管理。客户能够自动、安全地在网络上混用原 有设备和 PoE 设备,能够与现有以太网电缆共存。

 3、它安全。因为 PoE 供电端设备只会为需要供电的设备供电。 只有连接了需要供电的设备,以太网电缆才会有电压存在,因而消 除了线路上漏电的风险。

3、 它易于网络设备的管理。因为当远端设备与网络相连后,将能 够远程控制、重配或重设。

# 后备电池(Mini-UPS)

保证任何情况下的正常供电,是指纹机工作的重要基础。为此 除了正常电源适配器外,我们还专门准备了5V和12V的 Mini-UPS, 您可以根据需要选购。它将最大限度的减少因为电力原因造成的停 电事故对指纹机操作造成的影响。

# 一、工作原理

正常情况下,后备电池处于非工作状态,由电源适配器将交流 电转化为直流电给指纹机供电,如此时后备电池处于非饱和状态, 它将自行充电。当停电的时候,后备电源将自动转换为放电状态, 对指纹机进行供电。

# 二、型号的选择

 **1**)**5V Mini-UPS**  输入: DC5V~2A 输出: DC5V~08A 充电时间 : ≥7.5 H 放电时间: 30+05H 指示灯 : 充电红灯亮,饱和绿灯亮 **2**)**12V Mini-UPS**  输入: DC121/2A 输出: DC7~12VO8A 充电时间 : ≥50H 放电时间: 30±05H 指示灯 : 充电红灯亮,饱和绿灯亮

# 三、连接方式

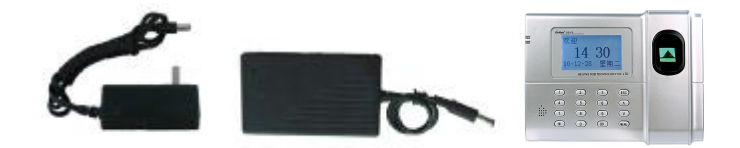

 $\overline{\omega}$  提示: 请先将 Mini-UPS 接入指纹机, 然后再给 Mini-UPS 供电。

# 四、储存

电池长期保存(3 个月以上),需将电池保持在 50%的额定容量(须 3 个月充电一次), 存放在干燥凉爽的场所, 温度范围在-10℃~30 ℃之间,并避免与腐蚀性物质接触,远离火源及热源。

### 五、电池使用的注意事项

不仔细阅读下述事项可能导致电池漏液、发热、冒火、爆炸或破裂。

- l 请勿将其输入端直接接到输出端;
- l 请勿在超过 45℃的环境下使用:
- l 勿将电池投入水中或将其弄湿;
- l 勿在热源(如火或加热器)附近使用或储存电池;
- l 请使用原厂充电器;
- l 勿将正负极接反;
- Ⅰ 勿将电池直接连接到墙上插座或车载点烟式插座上;
- l 勿将电池投入火中或给电池加热;禁止用导线或其他金属 物体将电池正负极短路,禁止将电池与项链、发夹或其他 金属物体一起运输或储存;
- l 请勿分解电池或造成电池短路;
- l 请勿撞击电池或用尖锐物击打电池。

### 9位码

指纹机进行用户登记时,标配的登记号码为 5 位(号码在 1-65534 之间)。实际使用中客户可能会需要较长位数的登记号码, 我们可以为您专门定制 9 位登记号码的机器。

# 自动校准时间

某一个网络内使用多台指纹机,而且要保证每台指纹机的时间 都统一,如果一台一台的校对时间,工作量太大。可以把某台机器 或网络中的某台 PC 机当作时间服务器, 在需要校准时间的机器中 将自动校准时间选项设置为时间服务器的 IP, 其他机器会自动连接 服务器进行时间校准工作。只需要保证所有机器可以访问服务器。 例:某一网络中多台指纹机都具有自动校准时间功能。将指纹机 A 当作时间服务器, A 显示的时间为 2006 年 10 月 28 日 11:00, 它 的 IP 地址假设为 192.168.1.100。在网络中的 M 台机器都需要将时 间调整到与指纹机 A 同步, 讲入这些机器菜单一设置一系统设置一 高级设置下选择自动校准时间选项,将其设置为服务器 IP。设置完 成之后重启机器。则以后隔段时间机器会自动搜索时间服务器,将 时间与服务器时间同步。

# 夏令时(时区设置)

夏令时,又称"日光节约时制"(Daylight Saving Time), 是一种 为节约能源而人为规定地方时间的制度,在这一制度实行期间所采 用的统一时间称为"夏令时"。一般在天亮早的夏季人为将时间提前 一小时,可以使人早起早睡,减少照明量,以充分利用光照资源, 从而节约照明用电。到了秋季再把钟拨回来。各个采纳夏令时制的 国家具体规定不同。目前全世界有近 110 个国家每年要实行夏令时。

为了满足夏令时的需要,我们指纹机可以专门定做开放一个设 置,在 XX 月 XX 日 XX 时 XX 分将时间调快一个小时,而到了 XX 月 XX 日 XX 时 XX 分再将时间调慢一个小时。

指纹机中菜单设置的操作请参见 5.1.6 夏令时

# T9输入法

T9 输入法,在机器 0~9 的数字键上有三个或四个英文字母, 例如数字键 1 上有 A、B、C 三个字母, T9 只需要输入该字母所在 的按键一次,程序按算法自动组成合法的拼音,这样就大大减少了 输入时按键的次数, 为了更方便用户输入姓名,检索汉字时百家姓 优先。借助 T9 输入法用户可以输入姓名、部门名称、班次名称等。

在涉及到汉字输入时,系统会自动启动 T9 汉字输入法

T9 汉字输入法按键分布:

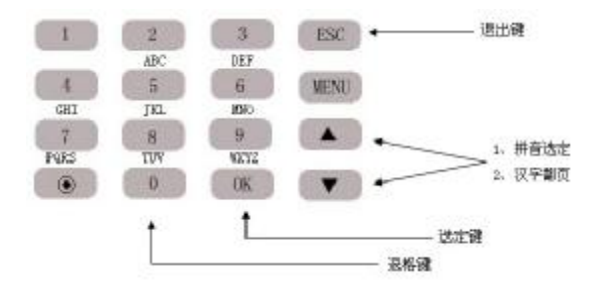

T9 汉字输入举例: 输入汉字"中"

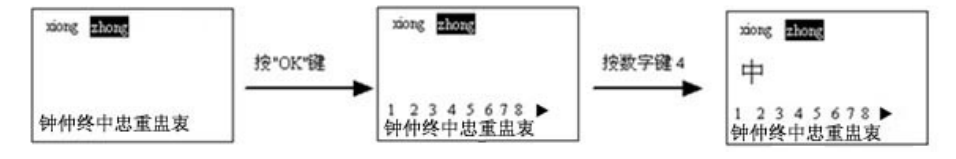

依次输入"中"的拼音 字母所在的数字键,即 输入"94664",按▼键 定位到'zhong'则屏幕 显示如上。

通过▲/▼键翻页杳找汉字, 在屏幕上看到所要查找的 字后,直接按相应的数字键 或按▲/▼定位到要输入的 汉字上按 OK 键

要输入的字会显示在屏 中央,如需继续则再按上 述方法再进行输入,输入 完成则按 OK 确认当前输 入。

# TTS 功能

指纹机采用 TTS 技术,将传统的 wav 文件播放的语音信息全部 改为文本方式,动态编辑并播放语音,语音音律流畅,使得听者在 听取信息时感觉自然,毫无机器语音输出的冷漠与生涩感,用户可 以通过 PC 软件自己修改需要播放的语音文本,实现个性化语音提 示。

具体设备的操作请参见 6 语音设置。

J 备注: 如果指纹机是 9位码的机器, 当使用考勤软件 RS485方式 高速上传指纹数据时,不能够同时传用户和指纹数据,必须先 上传用户,再上传指纹数据。

# 关于涉及人权隐私方面的声明

尊敬的顾客:

首先感谢您使用我们设计、生产的指纹识别产品,作为全球著名的 指纹识别核心技术提供商我们在不断进行开发和研究的同时,也非 常注重每个国家涉及对人权及隐私的相关法律遵守。

我们声明如下:

- 1. 我们所有民用指纹识别设备仅仅采集特征点,而不是指纹图象, 不涉及保留隐私。
- 2. 我们所有采集的指纹特征点将不能复原原始指纹图象,不涉及 隐私。
- 3. 我们作为设备提供商将不对您采用我们设备的行为产生后果负 任何直接或间接法律责任。
- 4. 您如果对使用我们的设备对关乎人权或隐私有不同的争议, 请 直接联系您的雇主。

我们的其他的警用指纹设备或者开发工具将提供对公民的指纹原始 图象进行采集的功能,至于是否对您构成侵权请与政府或者设备的 最终提供商联系,我们作为设备原始生产商将不负任何法律责任。

备注:中国法律对公民人身自由权利规定包括以下内容:

1.人身不受非法逮捕、拘禁、搜查和侵害;

- 2.与人身自由相联系的人格尊严不受侵害;
- 3.公民的住宅不受侵犯;
- 4.公民的通信自由和通信秘密受法律保护。

最后我们再一次强调,指纹识别作为一种先进的识别技术将在未来 进入电子商务、银行、保险、法务等行业,每年全球因为密码的不 安全性,人类正在蒙受重大的损失。在高安全的环境下指纹识别实 际上是对您的身份保护。

# 环保使用说明

· 本产品所标环保使用期限是指在本说明书规定的使用条 件下使用产品不发生有毒有害物质泄露的安全年限。

· 本产品所标环保使用期限不包括电池等需定期更换的易 损耗配件。电池的环保使用期限为 5 年。

# 有毒有害物质或元素名称及含量表

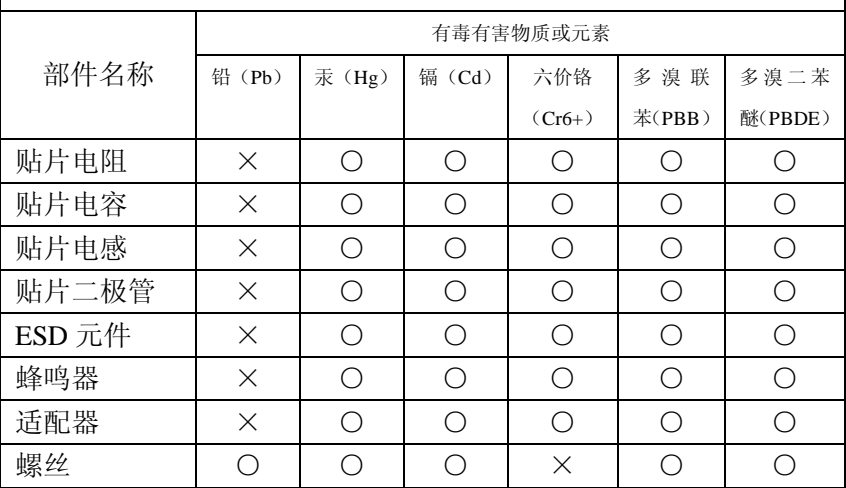

○:表示该有毒有害物质在该部件所有均质材料中的含量均在 SJ/T 11363—2006 规定的限量要求以下。

×:表示该有毒有害物至少在该部件的某一均质材料中的含量超出 SJ/T 11363—2006 规定的限量要求。

注:本产品 80%的部件采用无毒无害的环保材料制造,含有有毒有 害物质或元素皆因目前技术和经济上限制而无法实现无毒无害物质 或元素的替代。